# **Цифровые запоминающие осциллографы серии SDS1000**

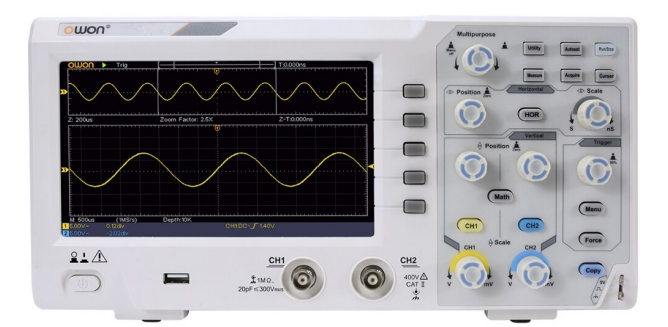

# **СОДЕРЖАНИЕ**

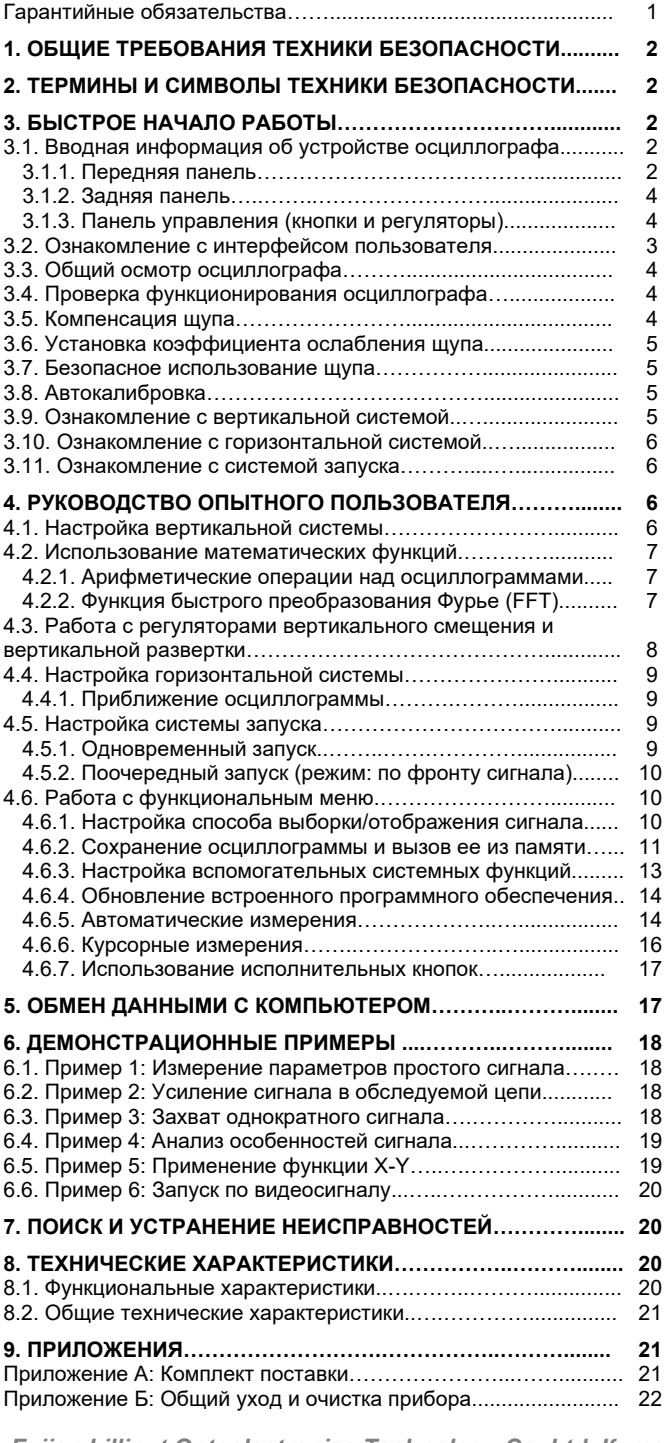

# **Инструкция выпущена в декабре 2017 года. Версия 1.1.0**

Авторские права на инструкцию: © компания LILLIPUT. Все права защищены.

Продукция компании Lilliput защищена патентами, включая уже полученные и находящиеся в стадии рассмотрения заявок. Информация, представленная в инструкции, замещает ранее опубликованные материалы.

Информация, представленная в данной инструкции, являлась корректной на момент ее издания. Вместе с тем LILLIPUT продолжает улучшать продукцию и оставляет за собой право вносить изменения в ее технические характеристики без предупреждения.

OWON® является зарегистрированной торговой маркой компании LILLIPUT

Fujian Lilliput Optoelectronics Technology Co.,Ltd.: корпус оптоэлектроники, дорога Хэмин, 19, промышленная зона Ланьтянь, г. Чжанчжоу 363005, Китайская народная республика.

(Fujian Lilliput Optoelectronics Technology Co., Ltd.: The mansion of optoelectronics, 19 Heming Road, Lantian industrial zone, Zhangzhou 363005, P.R. China).

Факс: +86-596-2109272

Сайт[: www.owon.com.](http://www.owon.com.cnk/)cn

Информация о компании[: info@owon.com.](mailto:info@owon.com.cn)cn

Официальный дистрибьютор в России: **www.***[izmery](http://www.testers.ru/)***.ru** 

# **Гарантийные обязательства**

OWON гарантирует отсутствие дефектов как в материальной части, так в функциональности прибора в течение трех лет со дня покупки первичным покупателем у компании OWON. Гарантийный срок на принадлежности, включая щупы, батареи и адаптер, составляет один год. Гарантия распространяется только на первичного покупателя и не может быть распространена на третьих лиц. Если в изделии возникла неисправность в течение периода действия гарантии, компания OWON выполнит ремонт неисправного изделия, не взимая плату за сменные части и работу, либо заменит неисправное изделие. Детали, модули и сменные части могут быть новыми или отремонтированными. Все замененные детали, модули и переходят в собственность компании OWON.

Чтобы получить сервисное обслуживание в соответствии с гарантийными обязательствами, покупатель должен уведомить компанию OWON о неисправности до истечения гарантийного срока. Покупатель несет ответственность за упаковку и доставку неисправного изделия в сервисный центр, назначенный компанией OWON, в сопровождении копии документа о покупке изделия.

Настоящая гарантия не покрывает любые дефекты, неисправности и повреждения, вызванные неправильным использованием или неправильным обслуживанием изделия. Компания OWON не будет иметь обязательств по выполнению обслуживания изделия по этой гарантии, связанного с: а) ремонтом неисправностей, вызванных попытками монтажа, ремонта или технического обслуживания изделия людьми, не являющимися представителями компании OWON; б) ремонтом неисправностей, вызванных неправильным использованием или подключением несовместимого оборудования; в) ремонтом повреждений или неисправностей, связанных с использованием нештатных источников питания; г) обслуживанием изделия, которое было модифицировано или интегрировано с другими изделиями в случае, если эффект от этой модификации или интеграции усложняет или увеличивает время сервисного обслуживания.

Свяжитесь с ближайшим центром продаж и обслуживания компании OWON, чтобы получить полную копию гарантийного заключения.

Для улучшения качества послепродажного обслуживания посети-те сайт www.owon[.com.](http://www.owon.com.cnhk/)cn и зарегистрируйте приобретенное изделие в Сети.

**За исключением послепродажного обслуживания, описанного выше, компания OWON не предлагает никаких гарантий на обслуживание, определенно заявленное или опосредованно обозначенное, включая, но не ограничиваясь подразумевающимися гарантиями на товарные качества и соответствие специальным задачам. Компания OWON не принимает на себя ответственность за какой-либо непрямой, умышленный или опосредованный ущерб прибору.**

# **Глава 1 ОБЩИЕ ТРЕБОВАНИЯ ТЕХНИКИ БЕЗОПАСНОСТИ**

Во избежание получения травм и повреждения прибора или подсоединенного к нему оборудования, прежде чем приступить к работе с прибором, внимательно прочтите нижеследующую информацию по безопасной работе. Чтобы исключить возможные опасности, прибор разрешается использовать только в указанных в инструкции целях.

Техническое обслуживание прибора может проводить только квалифицированный персонал.

Во избежание возгорания или получения травм:

- **Правильно подсоединяйте щуп.** Заземляющий вывод щупа соответствует нулевой фазе прибора. Не подсоединяйте заземляющий вывод щупа к положительной фазе.
- **Используйте надлежащий шнур питания.** Для питания прибора используйте только шнур, входящий в комплект поставки и сертифицированный для применения в вашей стране.
- **Правильно подсоединяйте и отсоединяйте прибор от измерительной цепи.** Когда щуп или измерительный провод подсоединены к источнику напряжения, не подсоединяйте и не отсоединяйте щуп или измерительный провод случайным образом.
- **Прибор требует заземления.** Данный прибор заземляется через заземляющий провод в шнуре питания. Во избежание поражения электрическим током заземляющий провод должен быть подключен к земле. Прибор должен быть надлежащим образом заземлен, прежде чем будут произведены какие-либо подключения к его входным или выходным гнездам. **При питании от сети переменного тока не допускается напрямую измерять напряжение источника питания, поскольку заземление измерительной схемы и заземляющий провод шнура питания соединены.**
- **Ознакомьтесь с предельной допустимой нагрузкой на всех входных гнездах.** Во избежание возгорания или поражения электрическим током проверьте все указанные значения допустимой нагрузки и метки, нанесенные на прибор. Прежде чем подавать сигнал на входные гнезда, обратитесь к инструкции за более подробной информацией о допустимой нагрузке.
- **Не работайте с прибором с открытым корпусом.** Не допускается использование прибора при снятых панелях или деталях корпуса.
- **Используйте правильные предохранители.** Устанавливайте в прибор только предохранители штатного типа и с надлежащими характеристиками.
- **Избегайте измерений в цепях с открытыми проводниками.** Во избежание поражения электрическим током и получения травм будьте осторожны при работе с открытыми соединениями и компонентами.
- **Не используйте прибор при наличии любых повреждений.** Если вы подозреваете, что в приборе возникли повреждения, прежде чем продолжать его эксплуатацию, отдайте его на проверку квалифицированным специалистам.
- **Используйте осциллограф в хорошо проветриваемом помещении.** Удостоверьтесь, что обеспечивается надлежащая вентиляция прибора.
- **Не работайте с прибором во влажной среде**
- **Не работайте с прибором во взрывоопасной атмосфере.**
- **Поддерживайте поверхность прибора чистой и сухой.**

# **Глава 2 ТЕРМИНЫ И СИМВОЛЫ ТЕХНИКИ БЕЗОПАСНОСТИ**

### *Термины техники безопасности*

**Термины в данной инструкции.** Вы можете встретить следующие термины в тексте инструкции:

# **Предупреждение!**

Описывает условия и действия, которые могут представлять угрозу жизни пользователя или привести к получению травмы.

# $\Delta$  Внимание!

Описывает условия и действия, которые могут причинить вред прибору или другому оборудованию

**Термины на приборе.** Вы можете встретить следующие термины на корпусе прибора.

**Danger** – предупреждение о непосредственной угрозе получения травм

**Warning** – предупреждение о потенциальной угрозе получения травм

**Caution** – предупреждение о потенциальной угрозе прибору или другому оборудованию

# *Символы техники безопасности*

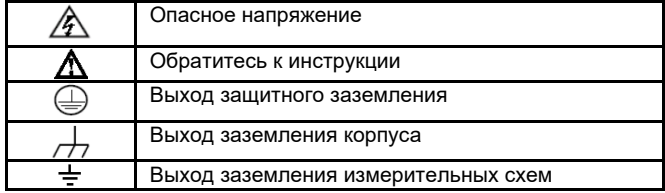

Во избежание получения травм и повреждения прибора или подсоединенного к нему оборудования внимательно прочтите нижеследующую информацию по безопасной работе. Чтобы исключить возможные опасности, прибор разрешается использовать только в указанных в инструкции целях.

# **Предупреждение**

**Два канала осциллографа электрически не изолированы друг от друга. Во избежание коротких замыканий, не допускается подсоединять заземление двух щупов разных каналов к двум различным неизолированным уровням постоянного напряжения.**

Схема заземления осциллографа:

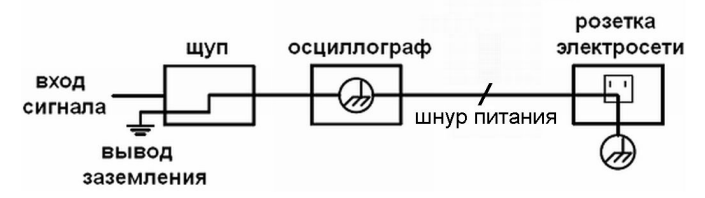

Не допускается измерение мощности переменного тока, если осциллограф, запитанный от электросети переменного тока, подключен через порт к компьютеру, запитанному от электросети.

# **Предупреждение**

Во избежание пожара или поражения электрическим током, если на вход прибора подается напряжение выше с пиковым значением 42 В (со среднеквадратичным значением 30 В), а также в цепях с мощностью более 4800 В·А, придерживайте следующих указаний:

- Используйте только изолированные щупы и измерительные провода.
- Перед началом работы осматривайте щупы, измерительные провода и принадлежности на предмет механических повреждений и заменяйте их в случае обнаружения таковых.
- Отсоединяйте от прибора все щупы, измерительные провода и принадлежности, которые в данный момент не используются в работе.
- По завершении использования отсоединяйте USB-кабель, соединяющий осциллограф и компьютер.
- Не подавайте на входы прибора напряжения выше номинально допустимых. С осторожностью работайте при ослаблении измерительных проводов 1:1, поскольку напряжение, поданное на концы проводов, будет передано непосредственно на прибор.
- Не используйте открытые металлические разъемы типа BNC и «бананового» типа.
- Не вставляйте металлические предметы в гнезда прибора.

# **Глава 3 БЫСТРОЕ НАЧАЛО РАБОТЫ**

# **3.1. Вводная информация об устройстве осциллографа**

В этом разделе дается простое описание работы и функций передней панели осциллографа, которая позволит вам в короткие сроки перейти к работе с осциллографом.

# 3.1.1. Передняя панель

На передней панели расположены поворотные регуляторы и функциональные кнопки. Пять кнопок (F1-F5), выстроенные в столбец, представляют собой кнопки работы с меню. Прочие .<br>- это функциональные кнопки, с помощью которых вы кнопки можете вызывать меню управления различными функциями или напрямую запускать выполнение определенных функций.

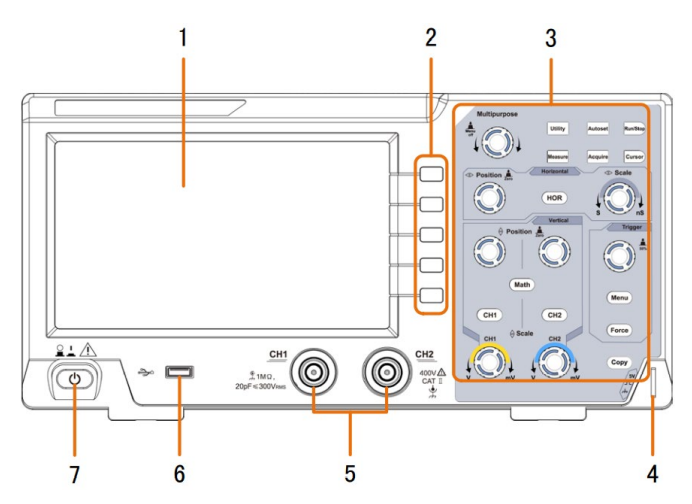

Рисунок. 3.1. Передняя панель осциллографа

1. Область отображения данных (дисплей)

2. Кнопки работы с меню: служат для выбора элементов меню в правой части дисплея.

3. Область органов управления (кнопки и поворотные регулято- $D<sub>PI</sub>$ 

4. Выход тестового сигнала (5В/1кГц) для компенсации щупа.

5. Входы измерительных каналов для исследуемых сигналов 6. Порт USB-хост: используется для передачи данных, когда внешние устройства с интерфейсом USB подсоединяются к осциллографу как к ведущей системе («хост-системе»). Например, для сохранения осциллограммы на флэш-карту памяти ее требуется подключить к этому порту. 7. Выключатель питания.

#### 3.1.2. Задняя панель

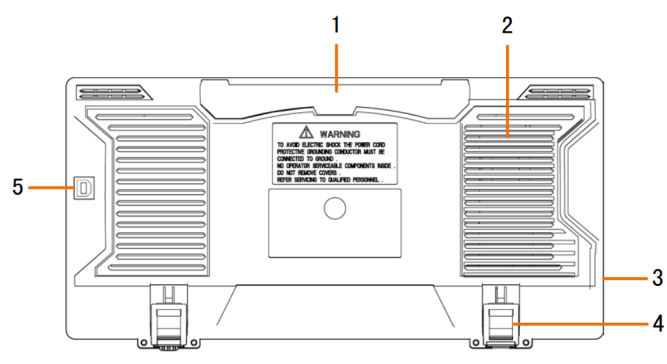

Рисунок. 3.2. Задняя панель осциллографа

#### 1. Рукоятка

- 2. Решетки вентилятора
- 3. Входное гнездо для шнура питания от электросети

4. Ножки, позволяющие регулировать угол наклона осциллографа 5. Порт USB-устройство: используется для передачи данных, когда осциллограф подключается к внешнему оборудованию как ведомое устройство. Например, этот порт позволяет подсоединять осциллограф к персональному компьютеру по интерфейсу **USB** 

#### 3.1.3. Панель управления (кнопки и регуляторы)

1. Поле функциональных кнопок: всего 6 кнопок

2. Поле управления горизонтальной шкалой «Horizontal» с одной кнопкой и двумя регуляторами:

регулятор, управляющий позицией запуска осциллограммы «РО-SITION», регулятор горизонтальной развертки «SCALE» и кнопка вызова меню настройки горизонтальной системы «HOR».

3. Область управления запуском «Trigger» с двумя кнопками и одним регулятором:

Регулятор уровня запуска и две кнопки для настройки системы запуска

4. Кнопка «Сору»: Эта кнопка служит для быстрого вызова функции сохранения данных Save в меню функций Utility. Нажатие этой кнопки дает тот же результат, что и выбор опции Save в меню Save. В зависимости от выбранного типа сохраняемых данных в меню Save, при нажатии этой кнопки может быть сохранена осциллограмма, конфигурация параметров или изображение с экрана

5. Поле управления вертикальной шкалой «Vertical» с тремя кнопками и четырьмя регуляторами:

Кнопки «СН1» и «СН2» отвечают за работу с меню каналов СН1 и CH2. Кнопка «Math» служит для работы с меню математических операций, включающее шесть видов операций: СН1-СН2, СН2-CH1. CH1+CH2. CH1\*CH2. CH1/CH2 и FFT (быстрое преобразование Фурье). Два регулятора «Position», управляющих положением осциллограммы в каналах СН1 и СН2 по вертикали, и два регулятора «Scale», управляющих вертикальной разверткой канапов CH1 и CH2

6. Регулятор М (многофункциональный регулятор): когда в меню появляется символ М, это означает, что вы можете настроить значение или выбрать пункт меню с помошью регулятора М. Вы можете нажать на него, чтобы закрыть меню слева или справа.

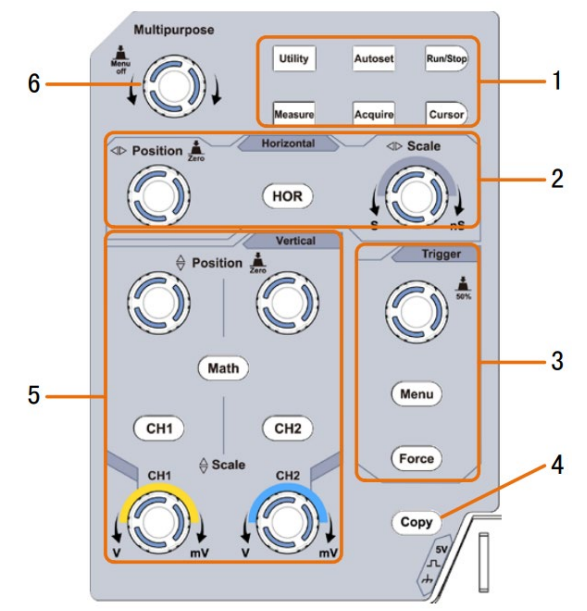

Рисунок. 3.3. Общий вид панели управления

# 3.2. Ознакомление с интерфейсом пользователя

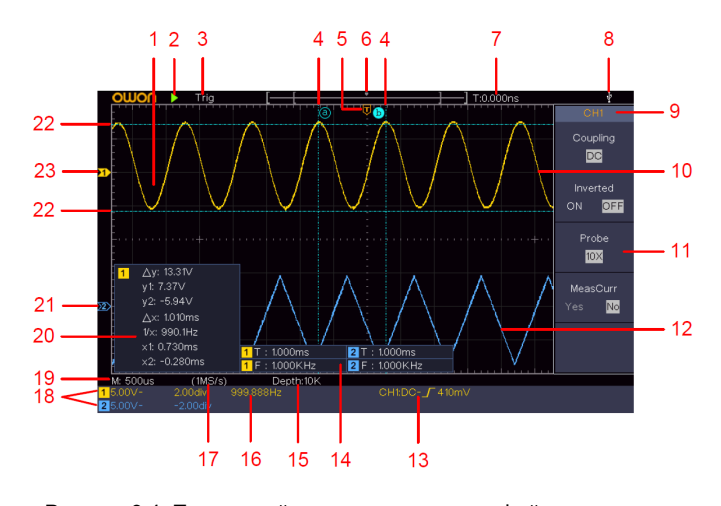

Рисунок 3.4. Примерный вид дисплея с интерфейсом пользователя

- 1. Область отображения осциллограммы
- 2. Индикатор Run/Stop (запуск/остановка)
- 3. Индикатор состояния запуска, принимающий значения:

Auto: Автоматический режим, при котором осциллограмма формируется без пускового сигнала.

Trig: формирование осциллограммы при выполнении условия запуска.

Ready: Данные накапливаются до запуска в ожидании пускового сигнала.

Scan: Непрерывный сбор данных и формирования осциллограммы.

Stop: Остановка сбора данных.

4. Две вертикальные синие пунктирные линии показывают пози-

ции курсоров горизонтальной шкалы при курсорных измерениях. 5. Указатель T, показывающий позицию момента запуска на горизонтальной шкале.

6. Маркер, показывающий позицию момента запуска на всей длине осциллограммы во внутренней памяти.

7. В этом поле показано текущее значение позиции запуска по горизонтали, и отображается положение текущего окна во внутренней памяти.

8. Индикатор подключенного к осциллографу USB-накопителя.

9. Индикатор канала, меню которого открыто в данный момент.

10. Осциллограмма сигнала в канале CH1.

11. Элементы правого функционального меню.

12. Осциллограмма сигнала в канале CH2.

13. Текущий тип запуска:

 $\boldsymbol{J}$  - по возрастающему фронту

 ${\cal I}$  - по ниспадающему фронту

• • по синхроимпульсу строки видеосигнала

- по синхроимпульсу кадра видеосигнала

Отображаемое значение показывает величину уровня запуска в соответствующем канале.

14. Индикаторы типа измерения и измеренного значения в соответствующем канале. Индикатор типа измерения может принимать следующие значения:

**F** – частота сигнала

**Т** – период сигнала

**V** – среднее значение сигнала

**Vp** – размах сигнала (разница между максимальным и минимальным пиковыми значениями)

**Vr** – среднеквадратичное значение сигнала

**Ma** – максимальное значение амплитуды

**Mi** – минимальное значение амплитуды

**Vt** – значение напряжения на плоском верхнем участке сигнала

**Vb** – значение напряжения на плоском верхнем участке сигнала

**Va** – амплитуда сигнала

**Os** – величина положительного выброса на фронте сигнала

**Ps** – величина отрицательного выброса перед фронтом сигнала

**RT** – время нарастания переднего фронта сигнала

**FT** – время убывания заднего фронта сигнала

**PW** – ширина положительного импульса (+D)

**NW** – ширина отрицательного импульса (-D)

**+D** – коэффициент заполнения положительного импульса

**-D** – коэффициент заполнения отрицательного импульса

**PD** – величина задержки А→В  $\uparrow$ 

**ND** – величина задержки  $A \rightarrow B$  $\pm$ .

**TR** – среднеквадратичное отклонение за период

**CR** – среднеквадратичное отклонение по выделенному интервалу

**WP** – коэффициент заполнения

**RP** – фаза

**+PC** – число положительных импульсов

**-PC** – число отрицательных импульсов

**+E** – число нарастающих фронтов

**-E** – число ниспадающих фронтов

**AR** – площадь

**CA** – площадь за период

15. Значение показывает текущую длину записи.

16. Значение показывает частоту пускового сигнала.

17. Значение показывает текущую частоту дискретизации.

18. Значения деления вертикальной шкалы и положения нуля вертикальной шкалы для каждого канала.

Тип развязки входа канала обозначен индикатором:

«–» – связь по постоянному току;

«~» – связь по переменному току;

«  $\frac{1}{2}$  » – канал замкнут на землю.

19. Значение показывает величину деления основной горизонтальной шкалы

20. Окно курсорных измерений, в котором отображаются абсолютные значения положения курсоров и их разность – результат курсорного измерения.

21. Синий маркер указывает на уровень нулевого потенциала (ноль вертикальной шкалы) для канала CH2. Если индикатор не отображается, это означает, что канал не открыт.

22. Две горизонтальные синие пунктирные линии показывают позиции курсоров вертикальной шкалы при курсорных измерениях.

23. Желтый маркер указывает на уровень нулевого потенциала (ноль вертикальной шкалы) для канала CH1. Если индикатор не отображается, это означает, что канал не открыт.

# **3.3. Общий осмотр осциллографа**

После того, как вы приобрели новый осциллограф, рекомендуется проверить его в соответствии со следующей процедурой:

#### **1. Удостоверьтесь в отсутствии повреждений, полученных при транспортировке.**

Если вы обнаружили, что картонная упаковка или защитные пенопластовые прокладки получили серьезные повреждения, не выбрасывайте их, пока не проведете полный осмотр и проверку работоспособности осциллографа и поставленных с ним принадлежностей.

#### **2. Проверьте принадлежности**

Поставляемые вместе с осциллографом принадлежности перечислены в разделе «Приложение А: Комплект поставки» данной инструкции. Необходимо проверить, все ли принадлежности из этого списка присутствуют в поставке. Если обнаружится, что какие-либо из принадлежностей утеряны или повреждены, свяжитесь с дистрибьютором компании OWON, ответственным за сервисное обслуживание, или с местным представительством компании OWON.

# **3. Проверьте осциллограф**

Если обнаружится, что на корпусе осциллографа присутствуют повреждения, или прибор не функционирует надлежащим образом, или в ходе тестовых измерений выявляются неполадки, свяжитесь с дистрибьютором компании OWON, ответственным за сервисное обслуживание, или с местным представительством компании OWON. Если прибор получил повреждение при транспортировке, сохраняйте его упаковку. При уведомлении транспортного отдела компании OWON об этом происшествии компанией OWON будет произведен ремонт или замена прибора.

#### **3.4. Проверка функционирования осциллографа**

Чтобы удостовериться в нормальной работе осциллографа, выполните быструю проверку его функций в соответствии со следующей процедурой:

#### **1. Подсоедините шнур питания к электросети. Нажмите кноп**ку включения питания (  $\circledcirc$ ) в нижней левой части передней **панели прибора.**

Прибор выполняет автоматическое самотестирование и показывает стартовое изображение. Нажмите кнопку «**Utility**», а затем выберите опцию «**Function**» в правом меню. Выберите опцию **Adjust** в левом меню и затем опции «**Default**» в правом меню. По умолчанию в меню устанавливается коэффициент ослабления щупа 10Х.

**2. Установите переключатель на щупе осциллографа в позицию 10Х и подсоедините его ко входу канала СН1 осциллографа.**

Совместите отверстие в разъеме щупа со штекером в гнезде канала CH1 и закрепите щуп в гнезде, повернув его в правильную сторону.

Подсоедините кончик щупа и зажим заземления к разъему компенсатора щупа.

#### **3. Нажмите кнопку «Autoset» на передней панели.**

Через несколько секунд на дисплее отобразится прямоугольный сигнал с частотой 1 кГц и амплитудой 5 В (см. рисунок 3.5).

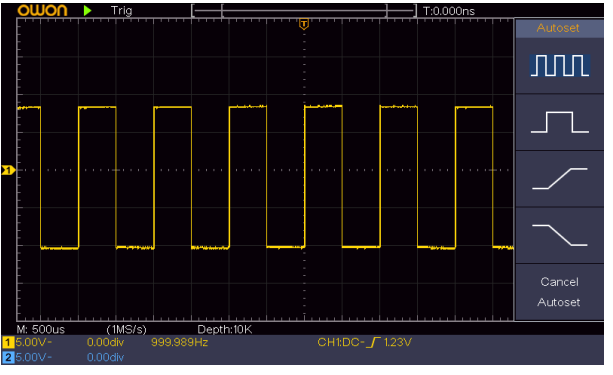

Рисунок. 3.5. Автонастройка

Проведите аналогичную проверку для канала СН2, повторив шаги 2 и 3.

# 3.5. Компенсация щупа

При подсоединении щупа к любому из входных каналов в первый раз выполните его регулировку, чтобы согласовать щуп с входным каналом. Шуп, который не скомпенсирован, или скомпенсирован неточно, может стать причиной ошибок или неверных измерений. Для компенсации щупа выполните следующие действия:

1. Установите коэффициент ослабления щупа в меню осциллографа равным 10X (см. раздел 3.6 «Установка коэффициента ослабления щупа») и подсоедините щуп ко входу канала СН1. Если используется загнутый наконечник щупа, удостоверьтесь, что он находится в надежном контакте со щупом. Соедините кончик щупа с разъемом компенсатора щупа и соедините опорный зажим с выводом заземления разъема щупа и нажмите кнопку «Autoset» на передней панели.

2. Оцените форму полученной осциллограммы и отрегулируйте щуп, пока не будет достигнута правильная компенсация (см. рисунок 3.6 и рисунок 3.7).

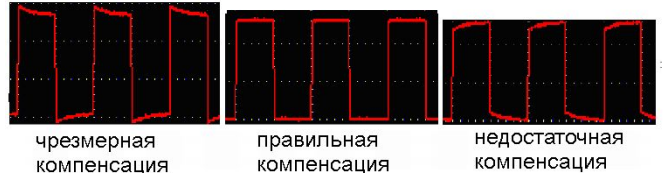

Рисунок 3.6. Варианты осциллограммы при компенсации щупа

3. При необходимости повторите вышеописанные шаги.

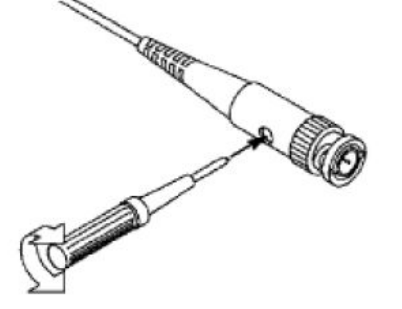

Рисунок 3.7. Регулировка щупа

#### 3.6. Установка коэффициента ослабления щупа

Щуп допускает установку нескольких значений коэффициента ослабления, от которого зависит масштаб вертикальной шкалы осциллографа.

Чтобы изменить или проверить коэффициент ослабления шупа в меню осциллографа:

1. Нажмите кнопку меню функция для используемого канала (СН1 или CH<sub>2</sub>).

2. Выберите опцию «Probe» в правом меню. Поворотом многофункционального регулятора М установите правильное значение, соответствующее настройке щупа.

Это значение будет сохраняться в настройках осциллографа вплоть до следующего изменения.

# Д Внимание!

По умолчанию в настройках осциллографа установлен коэффициент ослабления щупа 10Х.

Удостоверьтесь, что коэффициент ослабления, на который установлен переключатель щупа совпадает с коэффициентом ослабпения заланном в меню осниппографа

Коэффициент ослабления щупа может принимать значении 1Х и 10Х (см. рисунок 3.8).

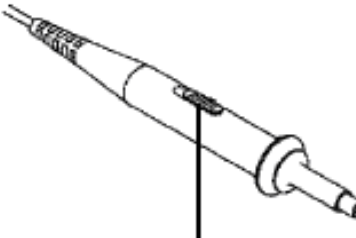

Рисунок 3.8. Переключатель коэффициента ослабления щупа

# **ДА** Внимание!

Когда коэффициент ослабления установлен на значение 1Х, щуп ограничивает полосу пропускания осциллографа до 5 МГц. Для использования всей полосы пропускания осциллографа следует установить значение 10Х.

#### 3.7. Безопасное использование щупа

Предохранительное кольцо на щупе, показанное на рисунке 3.9, защищает ваши пальцы от поражения электрическим током.

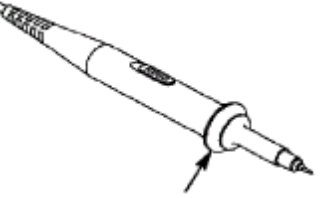

Рисунок 3.9. Предохранительное кольцо

# **ДА** Предупреждение

Во избежание поражения электрическим током в ходе измерений всегда держите пальцы за предохранительным кольцом.

Не прикасайтесь к открытому металлическому участку щупа, когда он подсоединен к источнику сигнала.

Прежде чем приступать к любым измерениям, обязательно подсоедините щуп к осциллографу и заземлите осциллограф через вывод заземления.

#### 3.8. Автокалибровка

Выполнение автокалибровки позволяет быстро достичь оптимальных настроек осциллографа, обеспечивающих максимальную точность измерений. Вы можете выполнить автокалибровку в любой момент. Эту процедуру необходимо выполнять, если изменение температуры окружающей среды превышает 5°С.

Перед выполнением автокалибровки отсоедините все щупы и провода от входных разъемов осциллографа. Нажмите кнопку «Utility», затем выберите опцию «Function» в правом меню. Выберите опцию Adjust в левом меню и затем опции «SelfCal» в правом меню. После этого запустите выполнение автокалибровки

#### 3.9. Ознакомление с вертикальной системой

Как показано на рисунке 3.10, в поле управления вертикальной шкалой «Vertical» есть несколько кнопок и регуляторов. Следующие операции позволят вам постепенно освоить настройку вертикальной шкалы.

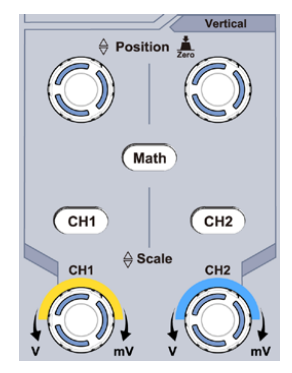

Рисунок 3.10. Поле управления вертикальной шкалой

1. Используйте регулятор «**Position**» в поле «**Vertica**l», чтобы расположить осциллограмму посередине окна. Регулятор «**Position**» позволяет сместить осциллограмму по вертикали. При вращении регулятора «**Position**» маркер нулевого потенциала («земли») соответствующего канала также смещается вверх или вниз вслед за осциллограммой.

# **Рекомендации по выполнению измерений**

Если канал находится в режиме связи по постоянному току, вы можете быстро измерить постоянную составляющую сигнала, наблюдая разницу между осциллограммой и нулевым потенциалом («землей»).

Если канал находится в режиме связи по переменному току, постоянная составляющая отсекается на входе канала. В этом режиме осциллограф отображает переменную составляющую сигнала с большей чувствительностью.

*Кнопка быстрого сброса вертикального смещения на 0.* 

Поверните регулятор «**Position**», чтобы изменить позицию отображения сигнала в данном канале по вертикали, или нажмите на регулятор, чтобы быстро возвратить смещение по вертикали на нулевое значение. Это особенно полезно, когда осциллограмма сместилась далеко за пределы дисплея, и вам требуется немедленно вернуть ее в центр окна.

2. Измените настройки вертикальной шкалы и пронаблюдайте последовавшие изменения осциллограммы.

- Поверните регулятор вертикальной развертки «**Scale**» в поле «**Vertica**l» и измените масштаб (цену деления) вертикальной шкалы. Вы обнаружите, что значение деления в строке состояния соответствующего канала соответственно изменится.
- Нажмите кнопки «**CH1**», «**CH2**» и «**Math**» и ознакомьтесь с меню, символами, информацией строки состояния вертикальной шкалы соответствующего канала и изменениями осциллограммы, которые проявятся на дисплее.

# **3.10. Ознакомление с горизонтальной системой**

Как показано на рисунке 3.11, в поле управления горизонтальной шкалой «**Horizontal**» имеются два регулятора и одна кнопка. Следующие операции позволят вам постепенно освоиться с настройкой горизонтальной шкалы.

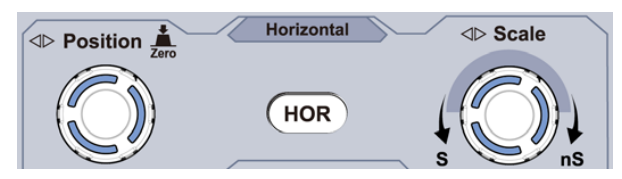

Рисунок 3.11. Поле управления горизонтальной шкалой

1. Используйте регулятор горизонтальной развертки «**Scale**» в поле «**Horizontal**» для управления масштабом горизонтальной шкалы и пронаблюдайте соответствующее изменение информации о состоянии прибора. Поворотом регулятора «**Scale**» измените величину деления горизонтальной шкалы, и ее значение соответственно изменится в строке состояния «**Horizontal Time Base**».

2. Используйте регулятор «**Position**» в поле «**Horizontal**», чтобы отрегулировать положение осциллограммы в окне. Регулятор «**Position**» позволяет смещать положение точки запуска осциллограммы по горизонтали, а также выполнять ряд других операций. Если он используется для смещения точки запуска, то при вращении регулятора «**Position**» осциллограмма в окне будет соответственно перемещаться по горизонтали.

*Кнопка быстрого сброса смещения позиции запуска на 0.* 

Поверните регулятор «**Position**», чтобы изменить позицию отображения сигнала в данном канале по горизонтали, или нажмите на регулятор, чтобы быстро возвратить смещение позиции запуска по горизонтали на нулевое значение.

3. С помощью кнопки «**HOR**» в поле «**Horizontal**» вы переключаться между режимами нормального отображения и растянутой осциллограммы.

#### **3.11. Ознакомление с системой запуска**

Как показано на рисунке 3.12, в поле управления запуском «**Trigger**» имеется один поворотный регулятор и три кнопки. Следующие операции позволят вам постепенно освоиться с настройкой запуска осциллограммы.

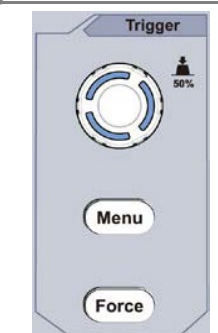

Рисунок 3.12. Поле управления системой запуска

1. Нажмите кнопку «**Trigger Menu**» и вызовите меню запуска. С помощью кнопок выбора элементов меню можно настроить параметры запуска.

2. Используйте регулятор уровня запуска «**Trigger Level**» для управления уровнем запуска.

При вращении регулятора «**Trigger Level**» маркер уровня запуска на экране будет смещаться вниз или вверх. При этом можно будет наблюдать, как вместе со смещением маркера соответственно изменяется численное значение уровня запуска, отображаемое на дисплее.

Примечание: Регулятор смещения уровня запуска «**Trigger Level**» одновременно является кнопкой быстрого сброса уровня запуска на средний уровень амплитуды пускового сигнала («**50%**»).

3. Нажатие кнопки «**Force**» позволяет принудительно подать пусковой сигнал, что, как правило, используется в режимах запуска «Normal» (нормальный) и «Single» (однократный).

# **Глава 4 РУКОВОДСТВО ОПЫТНОГО ПОЛЬЗОВАТЕЛЯ**

В настоящей главе описываются следующие вопросы:

- Настройка вертикальной системы
- Настройка горизонтальной системы
- Настройка системы запуска
- Настройка режима выборки/отображения данных
- Сохранение/вызов из памяти осциллограмм
- Настройка вспомогательных системных функций
- Выполнение автоматических измерений
- Выполнение курсорных измерений
- Использование исполнительных кнопок

Рекомендуется внимательно прочитать эту главу, чтобы ознакомиться с различными измерительными функциями и другими операциями, которые позволяют выполнять данные осциллографы.

#### **4.1. Настройка вертикальной системы**

Поле управления вертикальной системой «**Vertica**l» содержит три кнопки меню: «**CH1**», «**CH2**» и «**Math**» – и четыре регулятора: регуляторы «**Position**» и «**Scale**» для каждого из двух каналов.

#### *4.1.1. Настройки каналов СН1 и СН2*

Каждый канал имеет свое независимое меню вертикальной шкалы.

*Включение и выключение отображения осциллограмм* (сигналы в каналах, результаты математических операций):

Нажатие кнопок «**CH1**», «**CH2**» и «**Math**» приводит к следующим результатам:

- Если осциллограмма отключена, то она включается, и на дисплее появляется соответствующее меню.
- Если осциллограмма включена, но меню не отображается, оно появится на дисплее.
- Если осциллограмма включена, и на дисплее отображается меню, осциллограмма выключается, а меню закрывается.

Описание меню настроек канала дано в следующей таблице:

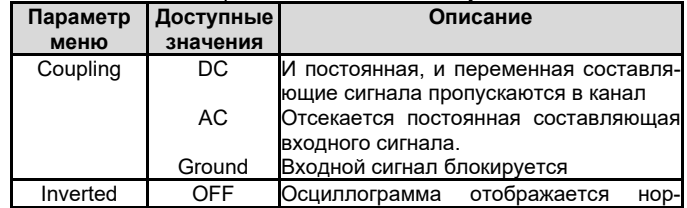

# **ИНСТРУКЦИЯ ПО ЭКСПЛУАТАЦИИ: SDS1000**

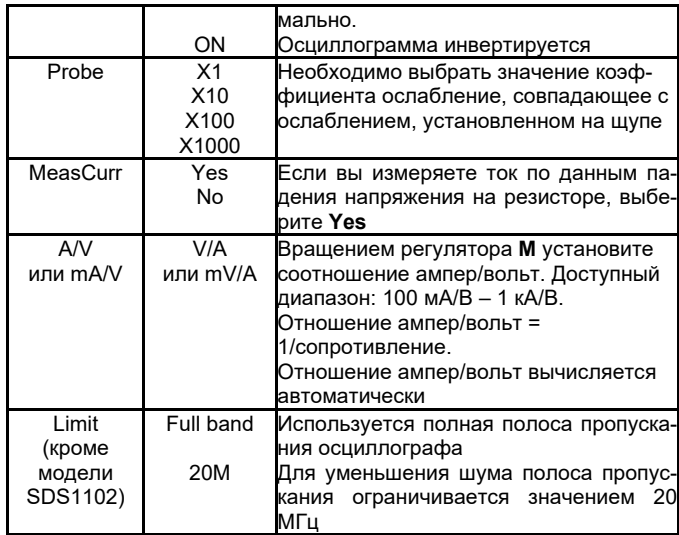

# 1. Установка типа развязки на входе канала

Для примера возьмем канал СН1 и прямоугольный сигнал, содержащий постоянную составляющую. Выполните следующие лействия:

1) Нажмите кнопку «СН1», чтобы вызвать меню настройки канала  $CH1$ 

2) В правом меню выберите для параметра «Coupling» значение «DC». При этом и постоянная, и переменная составляющие сигнала будут пропускаться в канал.

3) В правом меню выберите для параметра «Coupling» значение «АС». Теперь постоянная составляющая входного сигнала будет отсекаться на входе в канал.

# 2. Инвертирование осциллограммы

Инвертирование осциллограммы - это ее обращение относительно нулевого потенциала.

Для примера возьмем канал СН1. Выполните следующие действия:

1) Нажмите кнопку «СН1», чтобы вызвать меню настройки канала CH<sub>1</sub>

2) В правом меню выберите для параметра «Inverted» значение ОН. Осциллограмма инвертируется. Выберите для параметра «Inverted» значение OFF. Осциллограмма снова будет отображаться в нормальном виде.

# 3. Настройка коэффициента ослабления щупа

Для корректных измерений значение коэффициента ослабления щупа в меню настроек канала должно совпадать со значением, установленным на щупе (см. раздел 3.6 «Установка коэффициента ослабления щупа»). Если коэффициент ослабления щупа установлен как 1:1, в меню настроек канала следует выбрать значение 1Х.

Для примера возьмем канал СН1 и коэффициент ослабления щупа 10:1. Выполните следующие действия:

1) Нажмите кнопку «СН1», чтобы вызвать меню настройки канала CH<sub>1</sub>

2) В правом меню выберите параметр «Probe». В левом меню с помощью регулятора М установите коэффициент ослабления щупа на 10Х.

# 3. Измерение тока через падение напряжения на резисторе

Для примера возьмем канал СН1. Если вы измеряете ток по величине падения напряжения на резисторе с сопротивлением 1 Ом, необходимо выполнить следующие действия:

1) Нажмите кнопку «СН1», чтобы вызвать меню настройки канала CH<sub>1</sub>

2) В правом меню выберите для параметра «MeasCurr» значение Yes. Ниже появится меню «А/УВыберите его и вращением регулятора **M** установите отношение Ампер/вольт, равное 1/сопротивление резистора. В данном случае это соотношение должно быть задано равным 1.

# 4.2. Использование математических функций

Математические функции осциллографа используются для вычисления и отображения результатов операций сложения, умножения, деления и вычитания сигналов в каналах СН1 и СН2, а также операции быстрого преобразования Фурье (FFT) сигнала из канала СН1 или СН2. Нажмите кнопку «Math», чтобы вызвать меню математических функций справа.

#### 4.2.1. Арифметические операции над осциллограмма-**MIL**

Нажмите кнопку «Math» и выберите для параметра «Туре» значение «Math»

Ниже приведен перечень функциональных возможностей в меню вычислительных операций нал осниллограммами

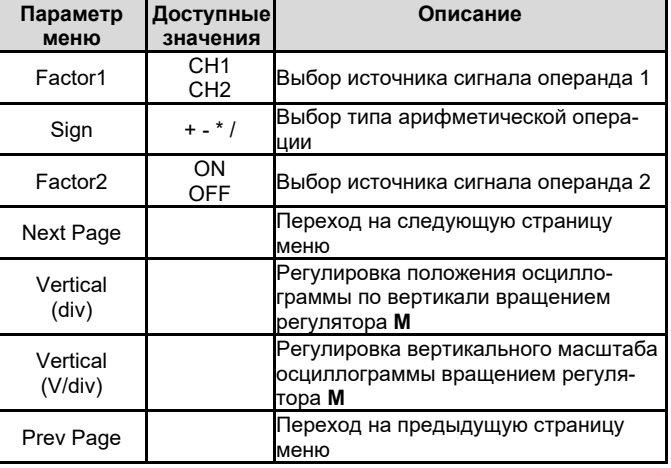

Для примера возьмем арифметическую операцию сложения сигналов в каналах СН1 и СН2. Для сложения сигналов следует выполнить следующие действия:

1) Нажмите кнопку Math, чтобы вызвать меню математических функций в правой части дисплея. На дисплее появляется розовая осциллограмма М.

2) В правом меню выберите для параметра «Туре» значение «Math»

3) В правом меню выберите для параметра «Factor1» значение «СН1», чтобы выбрать сигнал в канале СН1 в качестве первого операнда (Factor1).

4) В правом меню выберите для параметра «Sign» значение «+». чтобы задать тип операции - сложение (+)

5) В правом меню выберите для параметра «Factor2» значение «СН2», чтобы выбрать сигнал в канале СН2 в качестве второго операнда (Factor2).

6) Нажмите кнопку «Next page» в правом меню. Выберите параметр «Vertical (div)», и символ многофункционального регулятора М появится напротив параметра div. Настройте положение осциллограммы по вертикали вращением регулятора М.

7) Выберите параметр «Vertical (V/div)», и символ многофункционального регулятора **M** появится напротив параметра voltage. Настройте вертикальный масштаб осциллограммы вращением регулятора М.

# 4.2.2. Функция быстрого преобразования Фурье (FFT)

Математическая функция быстрого преобразования Фурье (FFT -Fast Fourier Transform) позволяет преобразовать времяразрешенную осциллограмму в частотный спектр. Это преобразование очень полезно для анализа сигналов, исследуемых с помощью осциллографа. Вы можете легко сопоставить частоты, выявленные при преобразовании, известным системным частотами, таким как частоты задающих генераторов, резонаторов и источни-КОВ ПИТАНИЯ

Реализованная в данном осциллографе функция быстрого преобразования Фурье преобразовывает времяразрешенную последовательность из 2048 точек значений сигнала. в частотный спектр. содержащий 1024 точки в диапазоне от 0 Гц до частоты Найквиста.

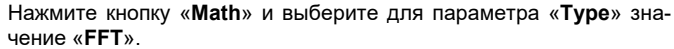

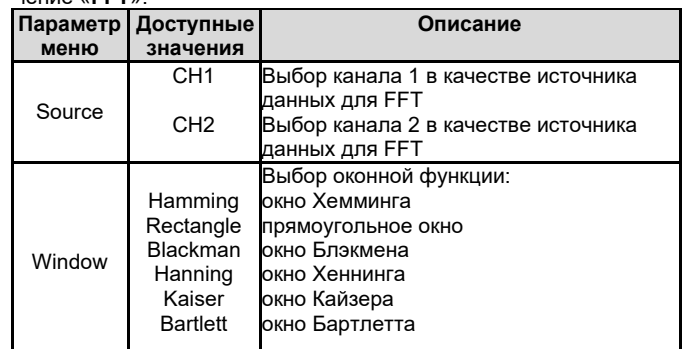

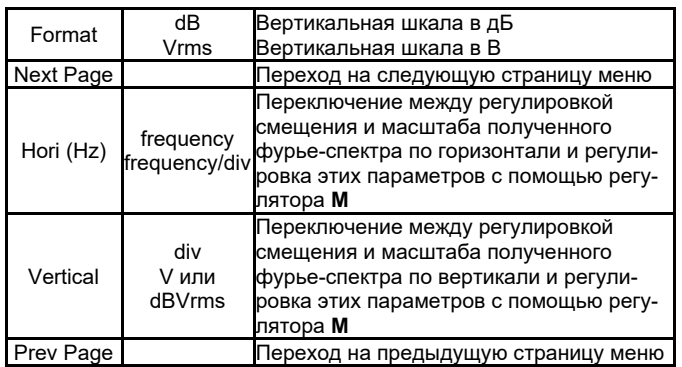

Для выполнения операции быстрого преобразования Фурье нужно произвести следующие действия:

1) Нажмите кнопку **Math**, чтобы вызвать меню математических функций в правой части дисплея. На дисплее появляется розовая осциллограмма М.

2) В правом меню выберите для параметра «**Type**» значение «**FFT**».

3) В правом меню выберите для параметра «**Source**» значение «**CH1**», чтобы выбрать сигнал в канале СН1 в качестве источника данных для быстрого преобразования Фурье.

4) В правом меню выберите параметр **Window**. В левом меню выберите требуемый тип оконной функции.

5) В правом меню выберите для параметра «**Format**» значение «**dB**» или «**Vrms**», чтобы выбрать формат вертикальной шкалы: в децибелах (dB) или вольтах (Vrms).

6) В правом меню выберите параметр **«Hori (Hz)»**, и символ многофункционального регулятора когда в меню появляется символ появится напротив параметра **frequency**. Настройте положение фурье-спектра по горизонтали вращением регулятора **M**. Затем еще раз нажмите на параметр меню **«Hori (Hz)»**, чтобы символ переместился напротив параметра **frequency/div**, и настройте масштаб фурье-спектра по горизонтали вращением регулятора **M**.

7) В правом меню выберите параметр **«Vertical»**, и повторите аналогичные операции для настройки вертикальной шкалы и смещения фурье-спектра по вертикали.

# **Выбор оконной функции**

В осциллографе предусмотрены шесть оконных функций. Каждая из них является вариантом компромисса между разрешением по частоте и точностью определения амплитуды. Вы должны выбрать оптимальное для вашего случая окно в зависимости от характеристик сигнала и от параметров, которые вам требуется измерить. При выборе оконной функции используйте следующие рекомендации:

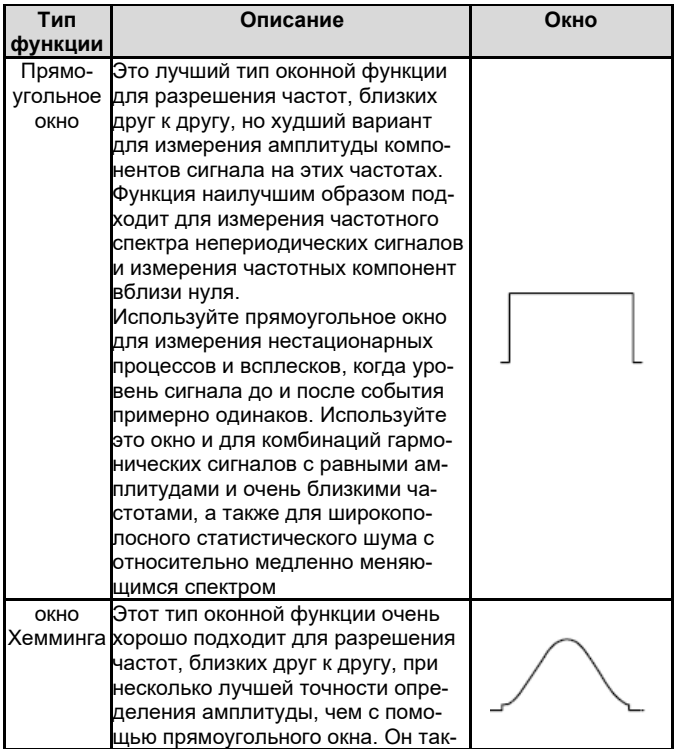

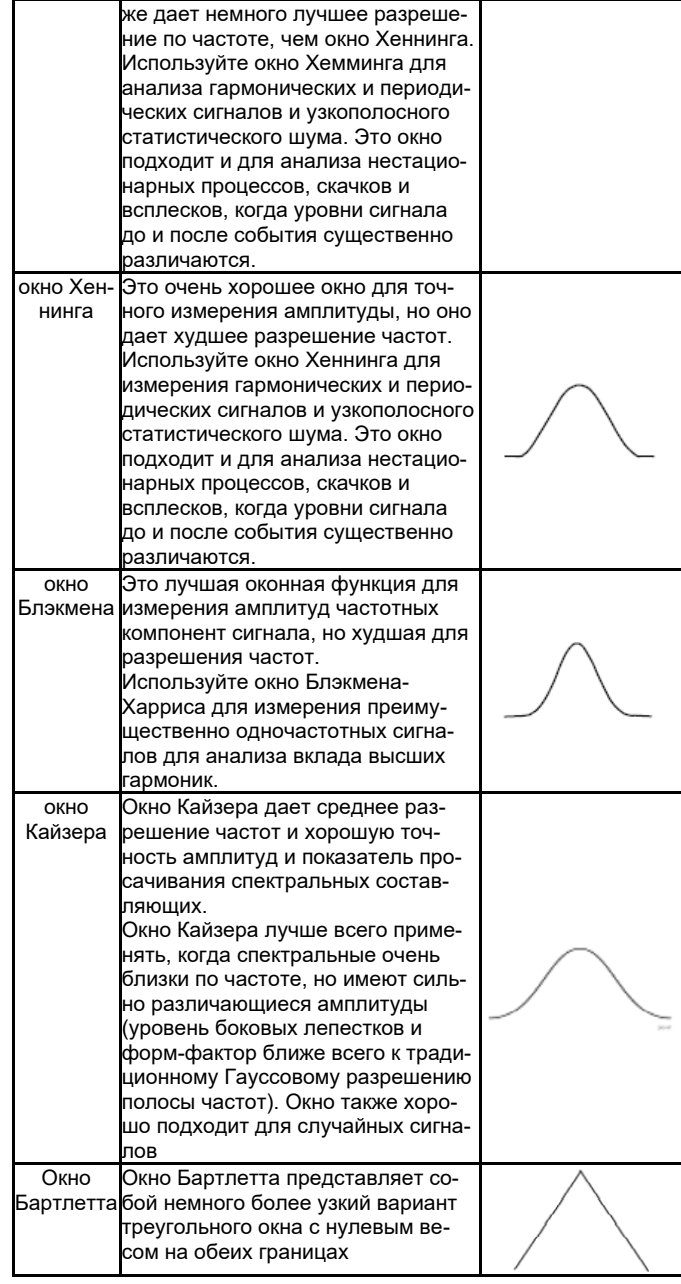

#### **Рекомендации по применению быстрого преобразования Фурье**

- Для анализа частот используете устанавливаемую по умолчанию вертикальную шкалу в децибелах (dB), это позволяет одновременно наблюдать сильно различающиеся по амплитуде компоненты спектра. Используйте шкалу в вольтах (Vrms) для сравнения амплитуд различных частотных компонент сигнала.
- Наличие у сигнала постоянной составляющей может привести к ошибочному определению амплитуд компонент Фурьеспектра. Для минимизации постоянной составляющей установите на входе канала связь по переменному току.
- Для уменьшения случайного шума и помех дискретизации в периодических или однократных сигналах, установите режим сбора данных осциллографа на значение Average (усреднение).

# **Что такое частота Найквиста?**

Частота Найквиста – это самая высокая частота, которую может измерить любой цифровой осциллограф, работающий в режиме реального времени, без искажения за счет дискретизации. Эта частота равна половине частоты дискретизации при условии отсутствия ошибок. Если происходит неполная дискретизация, когда частота сигнала оказывается выше частоты Найквиста, возникает наложение спектров и искажение формы сигнала. В связи с этим, обращайте внимание на соотношение между частотой дискретизации и измеряемой частотой.

# **4.3. Работа с регуляторами вертикального смещения и вертикальной развертки**

1. Регулятор **«Position»** в поле «**Vertical**» используется для регулировки смещения осциллограммы по вертикали. Разрешение смещения, которое обеспечивает этот регулятор, изменяется вместе с ценой деления вертикальной шкалы.

2. Регулятор **«Scale»** в поле «**Vertical**» используется для регулировки разрешения осциллограмм по вертикали. Разрешение по вертикали меняется с шагами 1-2-5.

Когда положение осциллограммы по вертикали изменяется, измененная величина смещения для данного канала отображается в левом нижнем углу дисплея (см. рисунок 4.1).

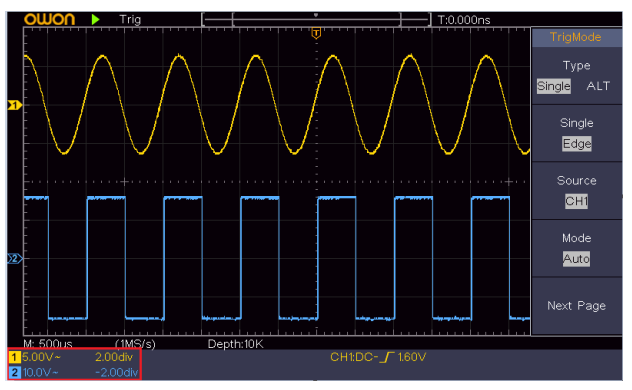

Рисунок 4.1. Информация о положении осциллограммы по вертикали

# **4.4. Настройка горизонтальной системы**

Поле элементов управления горизонтальной шкалой «**Horizontal**» содержит кнопку «**HOR**» и два поворотных регулятора: «**Position**» и «**Scale**».

1. Регулятор «**Position**» в поле «**Horizontal**»: этот регулятор используется для регулировки смещения осциллограммы в каждом канале (включая результаты математических операций) по горизонтали. Разрешение, которое обеспечивает этот регулятор, меняется вместе с ценой деления горизонтальной шкалы.

2. Регулятор «**Scale**» в поле «**Horizontal**»: этот регулятор используется для изменения горизонтальной развертки и выбора цены деления основной горизонтальной шкалы, или горизонтальной шкалы окна.

3. Кнопка «**HOR**» используется для переключения между режимами обычного отображения и приближения осциллограммы. Подробно эти режимы описаны ниже.

# *4.4.1. Приближение осциллограммы*

Нажмите на кнопку «**HOR**», чтобы переключить прибор в режим приближения осциллограммы. При этом в верхней части дисплея отображается основное окно, а в нижней части дисплея отображается приближенное окно. Приближенное окно – это увеличенная часть основного окна.

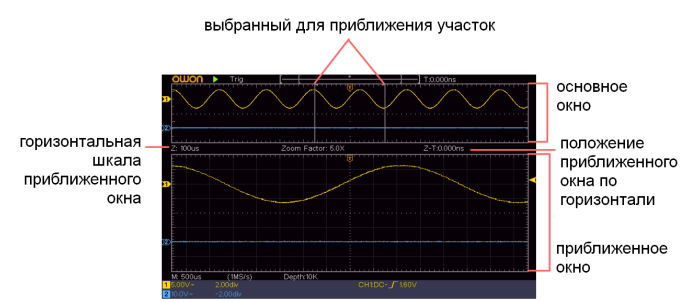

В нормальном режиме регуляторы «**Position**» и «**Scale**» в поле «**Horizontal**» используются для регулировки смещения по горизонтали и горизонтальной развертки в основном окне.

В режиме приближения регуляторы «**Position**» и «**Scale**» в поле «**Horizontal**» используются для регулировки смещения по горизонтали и горизонтальной развертки в приближенном окне.

# **4.5. Настройка системы запуска**

Запуск определяет момент, в который цифровой осциллограф начинает сбор данных и отображение осциллограммы на их основе. Если запуск настроен правильно, он позволяет превратить нестабильную картину в информативную осциллограмму.

После начала сбора данных осциллограф накапливает достаточное количество данных, чтобы отобразить осциллограмму слева от точки запуска. В ожидании выполнения условия запуска осциллограф накапливает данные непрерывно. После обнаружения условия запуска осциллограф непрерывно накапливает достаточно данных для отображения осциллограммы справа от точки запуска.

Поле элементов управления запуском содержит один регулятор и две кнопки работы с меню.

**Trigger Level**: этот регулятор служит для регулировки уровня запуска. Нажатие этого регулятора сбрасывает уровень запуска на среднее значением амплитуды пускового сигнала.

**Force:** кнопка, которая принудительно формирует сигнал запуска и, как правило, используется в режимах нормального («Normal») и однократного («Single») запуска.

**Trigger Menu**: кнопка, вызывающая на дисплей меню управления запуском.

#### **Управление запуском**

В осциллографе реализованы два типа запуска: одновременный запуск и поочередный запуск.

*Одновременный запуск*: использует событие запуска для формирования стабильных осциллограмм в обоих каналах одновременно.

*Поочередный запуск*: запуск несинхронизированных сигналов в разных каналах.

Меню одновременного запуска (Single Trigger) и поочередного запуска (Alternate Trigger) описаны в нижеследующих разделах.

#### *4.5.1. Одновременный запуск*

В приборе предусмотрены два режима запуска: по фронту, по видеосигналу.

**Запуск по фронту** («Edge Trigger»): в этом режиме осциллограмма запускается по определенному уровню напряжения, который устанавливается с определенным типом фронта.

**Запуск по видеосигналу** («Video Trigger»): в этом режиме запуск осуществляется по кадровому или строчному синхроимпульсу стандартных видеосигналов.

Два режима, доступные для одновременного запуска, описаны ниже:

#### **1) Запуск по фронту**

Запуск по фронту происходит при преодолении входным сигналом порогового напряжения. Вы можете выбрать запуск по нарастающему или по ниспадающему фронту.

Нажмите кнопку «**Menu**» в поле «**Trigger**», чтобы вызвать меню запуска в правой части дисплея. Выберите в правом меню значение **Single** для параметра **Type**. Затем выберите в меню значение **Edge** для параметра **Single**.

В режиме запуска по фронту, информация о настройках запуска отображается в правом нижнем углу экрана, например, в виде сн1:DC- 0.00mV, где указано, что выбран тип запуска «по фронту», канал CH1 как источник пускового сигнала, связь по постоянному току на входе в канал, а уровень запуска установлен равным 0,00 мВ.

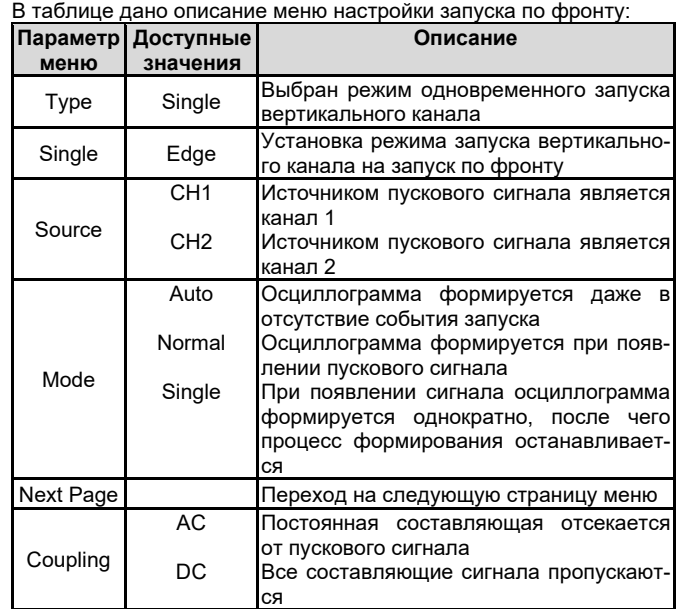

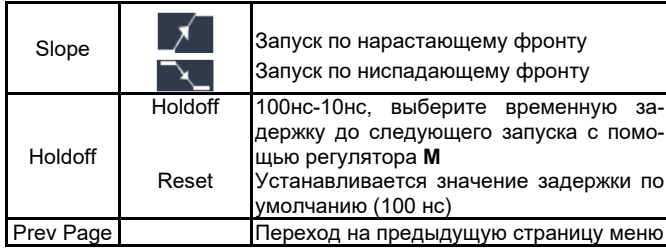

Уровень запуска (Trigger Level): значение показывает положение момента запуска канала на вертикальной шкале. Для смещения уровня запуска используйте поворотный регулятор. При его настройке на дисплее отображается пунктирная линия, показывающая текущий уровень запуска, а в правом нижнем углу изменяется числовое значение уровня запуска. После завершения настройки пунктирная линия исчезает.

# 2) Запуск по видеосигналу

В этом режиме запуск осуществляется по кадровому или строчному синхроимпульсу стандартных видеосигналов NTSC, PAL или SECAM.

Нажмите кнопку «Menu» в поле «Trigger», чтобы вызвать меню запуска в правой части дисплея. Выберите в правом меню значение Single для параметра Type. Затем выберите в меню значение Video для параметра Single.

В режиме запуска по видеосигналу, информация о настройках запуска отображается в правом нижнем углу экрана, например, в виде CH1: ВАЛЕ, где указано, что выбран тип запуска «по видеосигналу», канал CH1 как источник пускового сигнала, а режим синхронизации установлен на запуск по синхроимпульсам четных кадров (Even).

В таблице приведено описание меню настройки запуска по вилеосигналу

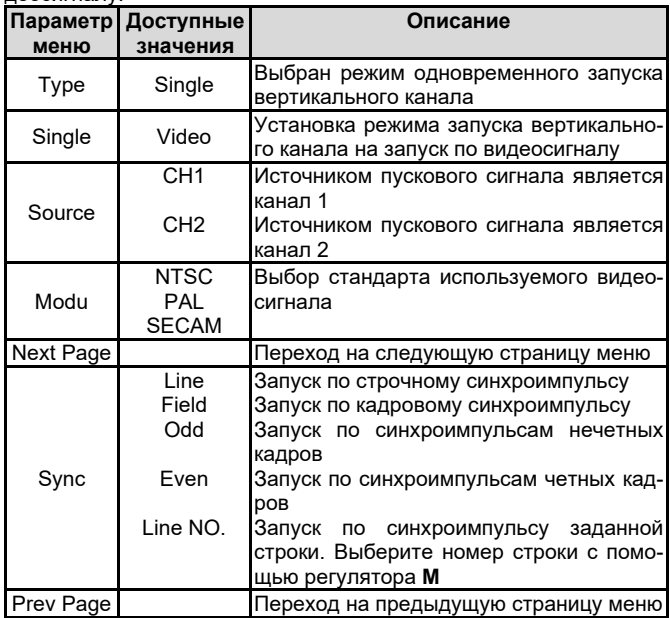

#### 4.5.2. Поочередный запуск (режим запуска: по фронту)

При поочередном запуске пусковой сигнал приходит из двух вертикальных каналов. Этот тип запуска используется для наблюдения двух несинхронизированных сигналов. Для поочередного запуска доступен только режим запуска по фронту.

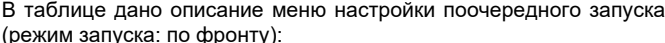

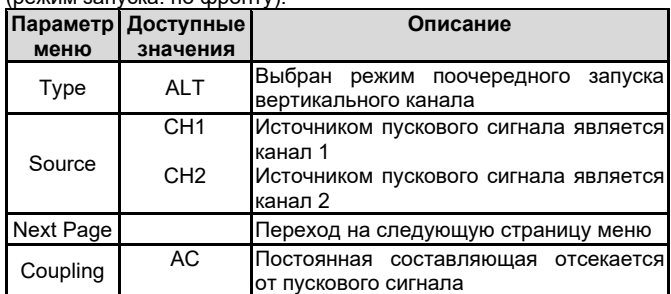

# ИНСТРУКЦИЯ ПО ЭКСПЛУАТАЦИИ: SDS1000

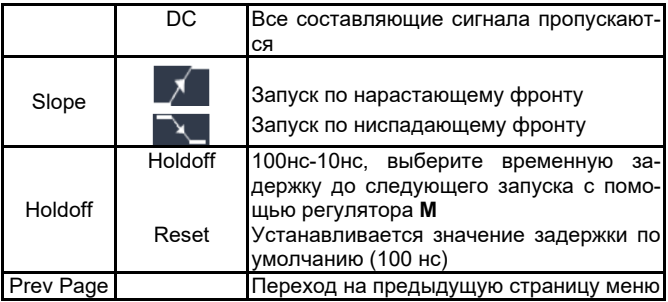

# 4.6. Работа с функциональным меню

Область меню управления функциями содержит четыре кнопки меню: «Utility», «Measure», «Acquire», «Cursor», и две кнопки немедленного исполнения: «Autoset», «Run/Stop».

# 4.6.1. Настройка способа выборки/отображения сигнапа

Нажмите кнопку «Acquire», и на дисплее появится меню настройки способа выборки и отображения сигнала, описанное в следующей таблице:

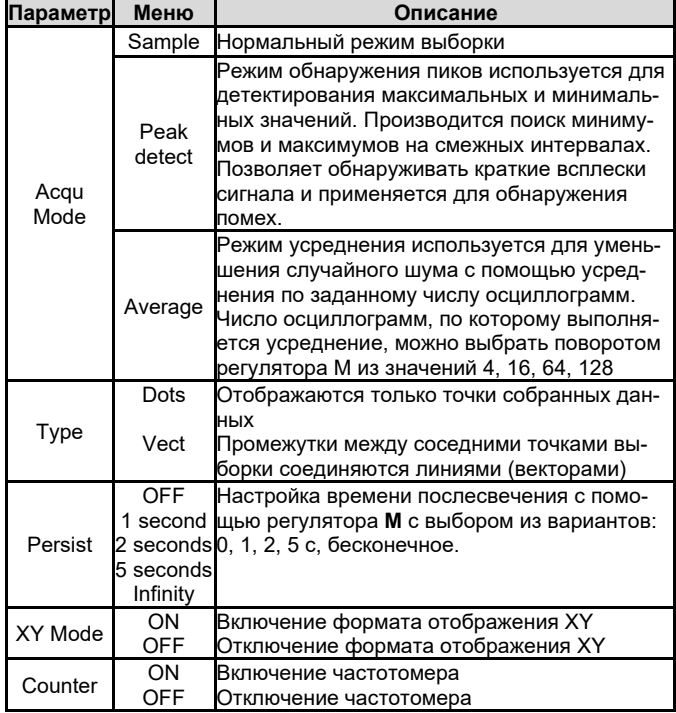

# Послесвечение (Persist)

Когда включена функция послесвечения Persist, при отображении осциллограммы имитируется эффект послесвечения в осциллографах с люминесцентными электронно-лучевыми трубками. Предыдущие осциллограммы продолжают отображаться с постепенным уменьшением яркости, а текущая осциллограмма отображается с максимальной яркостью.

1) Нажмите кнопку «Acquire», чтобы вызвать соответствующее меню в правой части экрана.

2) В правом меню нажмите «Persist», чтобы выбрать время послесвечения из вариантов ОГГ (послесвечение отключено), 1second, 2seconds, 5seconds (1, 2, 5 с), Infinity. Если выбрано значение «Infinity», то измеренные точки будут сохраняться и отображаться до тех пор, пока не будет задано другое значение времени. Для отключения послесвечения и очистки экрана выберите значение OFF.

#### Формат отображения XY

Этот формат может применяться только при одновременном использовании сигналов из канала СН1 и канала СН2. После того, как выбран формат отображения XY, сигнал из канала CH1 отображается на горизонтальной оси, а сигнал из канала СН2 - на вертикальной оси. При этом осциллограф переключается в режим выборки данных без запуска. Данные отображаются в виде цветных точек.

В этом режиме органы управления используются следующим образом:

- Регуляторы «Scale» и «Position» канала СН1 в поле «Vertical» используются для регулировки горизонтальной развертки и горизонтального смещения.
- Регуляторы «Scale» и «Position» канала СН2 в поле «Vertical» используются для регулировки вертикальной развертки и вертикального смещения. Следующие функции не работают в режиме ХҮ:
- Опорные или вычисленные осциллограммы.
- Курсоры
- Управление запуском
- Быстрое преобразование Фурье

Последовательность действий для перехода в режим отображения в формате XY:

1. Нажмите кнопку «Acquire», чтобы вызвать соответствующее меню в правой части экрана.

2. Задайте для параметра меню «XY Format» значение ON, чтобы включить режим XY, или OFF, чтобы его выключить.

# Частотомер (Counter)

В составе осциллографа предусмотрен 6-разрядный одноканальный частотомер. Этот частотомер позволяет измерять частоты от 2 Гц до верхней границы полосы пропускания осциллографа. Частота сигнала измеряется корректно только в том случае, когда измеряемый канал содержит пусковой сигнал, и установлен режим одновременного запуска (Single) по фронту (Edge). Измеренная частота отображается в нижней части дисплея:

Для включения и выключения частотомера:

1. Нажмите кнопку «Menu» в поле «Trigger», выберите одновременный тип запуска (Single), установите режим запуска по фронту (Edge) и выберите источник сигнала.

2. Нажмите кнопку «Acquire», чтобы вызвать соответствующее меню в правой части экрана.

3. Установите для параметра «Counter» в правом меню значение **ON** (для включения) или OFF (для выключения).

#### 4.6.2. Сохранение осциллограммы и вызов ее из памя $mu$

Нажмите кнопку «Utility», выберите в правом меню опцию «Function», а в левом меню - команду «Save». Выбирая соответствующие значения параметра «Туре» в правом меню. Если для этого параметра установлено значение Wave (сохранение осциллограмм), меню будет следующие элементы:

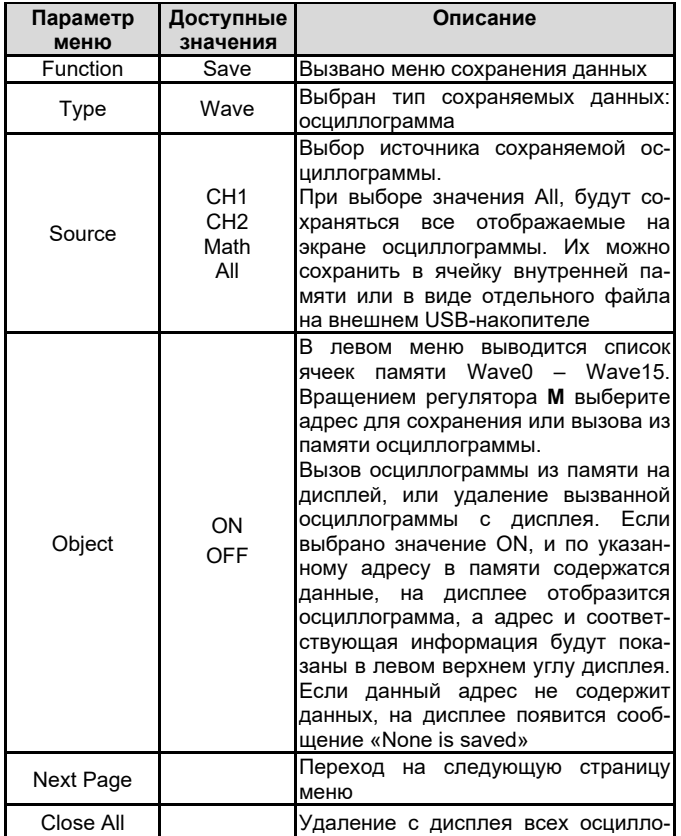

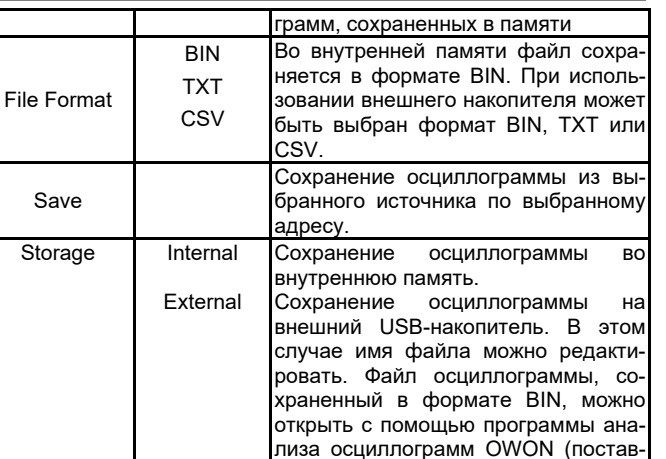

ляется на компакт-диске, прилагае-

.<br>Переход на предыдущую страницу

мом к осциллографу)

<sub>S</sub>

Prev Page

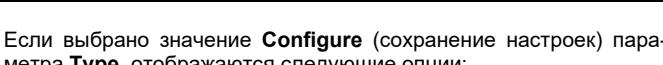

меню

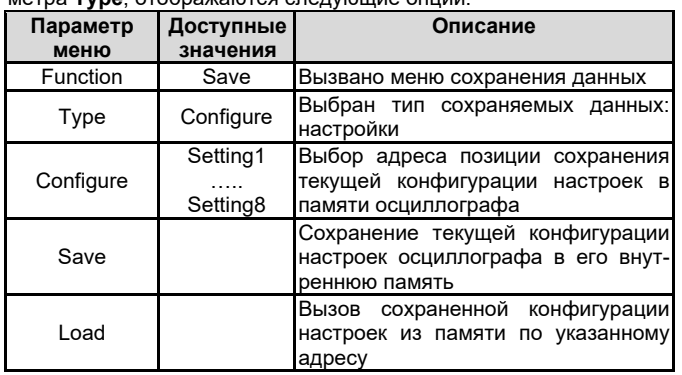

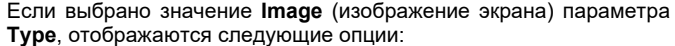

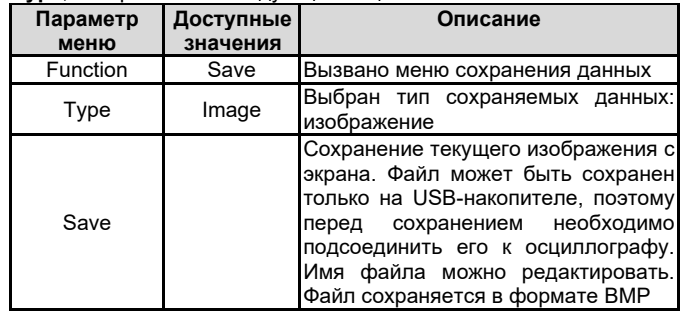

#### Сохранение и вызов осциллограмм

Осциллограф позволяет сохранить во внутреннюю память 16 осциллограмм, которые могут отображаться на дисплее одновременно с текущей осциллограммой. Настраивать вызванную из памяти осциллограмму нельзя.

Чтобы сохранить осциллограмму из канала СН1, СН2 или результат вычислительной операции Math по адресу Wave0, нужно выполнить следующие действия:

1. Включите каналы CH1, CH2 и Math.

2. Нажмите кнопку «Utility», выберите опцию «Function» в правом меню. выберите команду «Save» в левом меню. В правом меню выберите значение Wave параметра Туре.

3. Сохранение: в правом меню выберите для параметра Source значение AII.

4. В правом меню нажмите «Obiect». Выберите в левом меню ячейку Wave0 как адрес сохранения объекта.

5. В правом меню нажмите «Next Page» и выберите для параметра «Storage» значение Internal.

6. В правом меню нажмите кнопку «Save», чтобы сохранить осциллограмму.

7. Вызов из памяти: В правом меню нажмите «Prev Page», а затем «Object». Выберите в левом меню ячейку Wave0. В правом меню выберите для параметра «Object» значение ON. Осциллограмма, сохраненная по этому адресу, появится на дисплее, а в

**OWON** 

левом верхнем углу дисплея отобразятся адрес и сопутствующая информация.

Чтобы сохранить осциллограмму из канала СН1 или СН2 в файл формата BIN на внешний USB-накопитель, нужно выполнить следующие действия:

1. Включите каналы CH1, CH2 и отключите канал Math.

2. Нажмите кнопку «Utility», выберите опцию «Function» в правом меню, выберите команду «Save» в левом меню. В правом иеню выберите значение Wave параметра Туре.

3. Сохранение: в правом меню выберите для параметра Source значение AII.

4. В правом меню нажмите «Next Page». Выберите для параметра «File Format» значение BIN.

5. В правом меню выберите для параметра «Storage» значение External.

6. В правом меню выберите опцию «Save», и на дисплее появится клавиатура текстового ввода, предназначенная для ввода имени файла. По умолчанию имя файла включает системную дату и время. Выбирайте нужные клавиши поворотом регулятора М. Для ввода выбранного символа нажимайте на регулятор М. Длина имени файла ограничена 25 символами. Для подтверждения введенного имени файла выберите клавишу \_\_

7. Вызов из памяти: Осциллограмма, сохраненная в файле формата BIN, можно открыть с помощью программы для анализа осциллограмм OWON (устанавливается с компакт-диска, входящего в комплект поставки).

# Кнопка быстрого доступа для функции сохранения данных

Кнопка «Сору» в правом нижнем углу дисплея служит для быстрого запуска функции сохранения данных Save в функциональном меню «Utility». Нажатие на эту кнопку эквивалентно выбору команды Save в меню сохранения данных. Осциллограмма, конфигурация настроек или изображение с экрана будут сохранены в формате, выбранном в меню сохранения данных.

# Сохранение текущего изображения с дисплея

Изображение, формируемое на дисплее, можно сохранить только на внешний USB-накопитель, поэтому его необходимо предварительно подсоединить к осциллографу.

1. Подсоединение USB-накопителя: вставьте разъем USBнакопителя в порт USB «хост» (указатель 6 на рисунке 3.1 «Передняя панель осциллографа»). Если справа вверху на дисплее появилась пиктограмма V, USB-накопитель успешно подключен. Если USB-накопитель не опознается осциллографом, вам нужно отформатировать его в соответствии с инструкцией в разделе «Требования к USB-накопителю» ниже на этой странице.

.<br>2. После того, как USB-накопитель подключен к осциллографу, нажмите кнопку «Utility», выберите опцию «Function» в правом меню, выберите команду «Save» в левом меню. В правом меню выберите значение Image параметра Type.

3. В правом меню выберите опцию «Save», и на дисплее появится клавиатура текстового ввода, предназначенная для ввода имени файла. По умолчанию имя файла включает системную дату и время. Выбирайте нужные клавиши поворотом регулятора М. Для ввода выбранного символа нажимайте на регулятор М. Длина имени файла ограничена 25 символами. Для подтвержде-

ния введенного имени файла выберите клавишу

# Требования к USB-накопителю

Поддерживаемый формат USB-диска: USB 2.0 или ниже, файловая система FAT16 или FAT32. Размер единичного блока выделения данных не может превышать 4 КБ, максимальная емкость 64 ГБ. Если USB-накопитель не работает должным образом, вам нужно отформатировать его и повторить операцию. Предусмотрены два способа форматирования USB-накопителя: первый заключается в форматировании средствами операционной системы компьютера, а второй - с помощью специализированного программного обеспечения (диски емкостью 8 ГБ или больше можно отформатировать только вторым способом).

## Использование системной функции форматирования USBнакопителя:

1) Подсоедините USB-накопитель к компьютеру.

2) Для входа в панель управления компьютером щелкните правой кнопкой мыши по полям «Компьютер» - «Управление» (Computer→Manage).

3) Вызовите окно «Управление дисками» (Disc Management), и в открывшемся окне отобразится информация о USB-накопителе. отмеченная красными метками на рисунке 4.2.

# ИНСТРУКЦИЯ ПО ЭКСПЛУАТАЦИИ: SDS1000

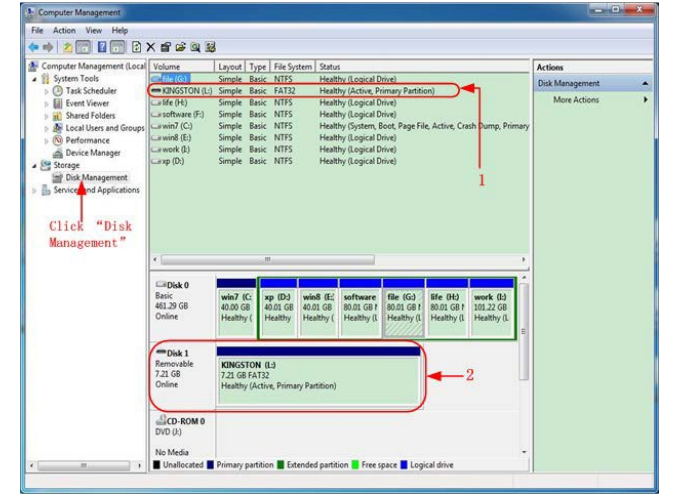

Рисунок 4.2. Окно «Управление дисками»

4) Щелкните правой кнопкой мыши по области, отмеченной красной меткой 1 или 2 и выберите команду «Форматировать» (Format). В открывшемся диалоговом окне щелкните по кнопке «Да» (Yes) (рисунок 4.3).

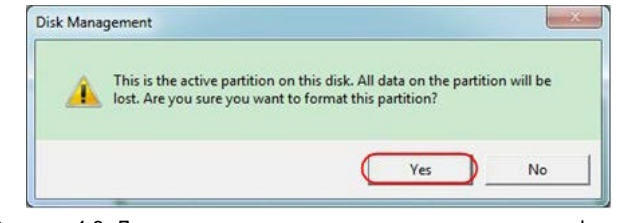

Рисунок 4.3. Диалоговое окно подтверждения команды на форматирование USB-накопителя

5) В открывшемся диалоговом окне выберите файловую систему FAT32, установите размер единичного блока выделения на значение 4096, установите галочку на опции «Быстрое форматирование» (Perform a quick format). Нажмите кнопку ОК и в открывшемся диалоговом окне щелкните по кнопке «Да» (Yes) (рисунок  $4.4$ ).

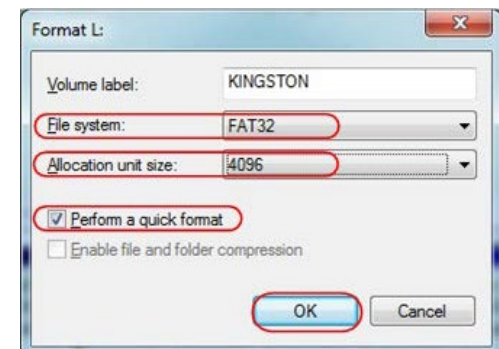

Рисунок 4.4. Настройки форматирования USB-накопителя

6) Выполняется процесс форматирования (рисунок 4.5).

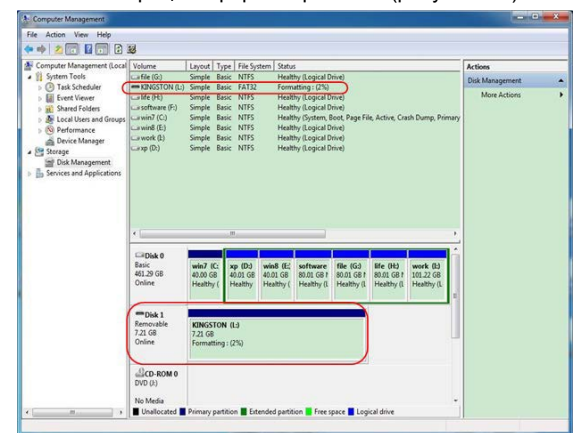

Рисунок 4.5. Процесс форматирования USB- накопителя

7) Проверьте, отформатирован ли диск в системе FAT32 с размером единичного блока выделения 4096 байт.

### Форматирование с помощью мастера разбиения дисков **Minitool Partition Wizard**

URL-адрес для загрузки программы:

https://www.partitionwizard.com/free-partition-manager.html

Примечание: На рынке есть множество программ для форматирования USB-накопителей. Программа Minitool Partition Wizard описывает в качестве примера.

- 1) Подсоедините USB- накопитель к компьютеру.
- 2) Запустите программу Minitool Partition Wizard.

3) Щелкните по кнопке Reload Disk в выпадающем меню в верхней левой части окна программы или нажмите кнопку F5. На экране появится информация о USB-накопителе, отмеченная красными метками на рисунке 4.6.

| Disk<br>Partition<br>General View                                                                                                    | Dynamic Disk<br>Wawd<br>Help                       |                         |             |          |                    |                    | <b>Mini Tool</b>                          |
|----------------------------------------------------------------------------------------------------|----------------------------------------------------|-------------------------|-------------|----------|--------------------|--------------------|-------------------------------------------|
| Reload Disk<br>FS:<br><b>Sud</b><br><b>Chi-A</b><br>Acolu Changes<br>Move/Resize<br><b>OL</b> Undo Last Changes Ctd+Z<br>Discard All Changes Ctrl+D<br>$\alpha$ | Кa<br>Delete<br>Merge                              | Formal<br>Copy<br>Label | Properties  |          | Help<br>Contact us | <b>Bootable CD</b> | $\mathfrak{F}$<br>Share<br><b>Benntel</b> |
| <b>DESR</b><br>GF                                                                                                    | <b>IKINGSTONINTFS)</b>                             |                         |             |          |                    |                    |                                           |
| Copy Partition Wizard<br>阀                                                                                                    | Basic <sup>1</sup><br>7.2 GB (Used. 0%)<br>7.21 GB |                         |             |          |                    |                    |                                           |
| Copy Disk Wizard<br>63                                                                                                    | Partition                                          | Capacity                | <b>Used</b> | Unused   | <b>File System</b> | Type               | <b>Status</b>                             |
| ı<br><b>as</b><br>Pattion Recovers Wizard                                                                                                    | P Disk 1                                           |                         |             |          |                    |                    |                                           |
| $\odot$<br><b>Operations</b>                                                                                                    | ٠                                                  | 47.03 MB                | 8.91 MR     | 38.13 MB | FAT                | <b>D</b> Primary   | <b>Hidden</b>                             |
| Format Partition<br>۳D                                                                                                    | <b>CWINGP</b>                                      | 19.53 GB                | 14.51 GB    | 5.02.68  | <b>NTFS</b>        | <b>Primary</b>     | Active & Boot & Syst                      |
| Delate Partition<br>69                                                                                                    | D:                                                 | 49.02.68                | 34.75 GB    | 14.27 GB | FAT32              | <b>III</b> Logical | None                                      |
| Move/Resize Partition<br>a                                                                                                    | E.                                                 | 68.36 GB                | 39.39 GB    | 28.97 GB | <b>NTFS</b>        | <b>El</b> Logical  | None                                      |
| Merge Partition<br>a                                                                                                    | F.                                                 | 79.10 GB                | 49.72 GB    | 29.38 GB | FAT32              | <b>III</b> Logical | None                                      |
| $\overline{2}$<br>酒<br>Split Partition                                                                                                    | G. AMMIR                                           | 82.03.GB                | 4.03 GB     | 78.00 GB | FAT32              | <b>III</b> Logical | None                                      |
| e<br>Copy Parktion                                                                                                    | Disk 2                                             |                         |             |          |                    |                    |                                           |
| Set Label<br>o                                                                                                    |                                                    |                         |             |          |                    |                    |                                           |
| Align Partition                                                                                                    | <b>INGSTON</b>                                     | 7.25.60                 | 37.57 MB    | 238.68   | KIES-              | <b>B</b> Financi   | Active                                    |
| Hide Partition<br>œ.                                                                                                    |                                                    |                         |             |          |                    |                    |                                           |
| Set Inactive<br>做                                                                                                    |                                                    |                         |             |          |                    |                    |                                           |
| э<br>Disnoe Drive Letter                                                                                                    |                                                    |                         |             |          |                    |                    |                                           |
| Change Cluster Size<br><b>SR</b>                                                                                                    |                                                    |                         |             |          |                    |                    |                                           |
| Change Senal Number<br>$\overline{\phantom{a}}$                                                                                                    |                                                    |                         |             |          |                    |                    |                                           |
| Change Partition Type ID<br>×                                                                                                    |                                                    |                         |             |          |                    |                    |                                           |
| Surface Test<br>÷                                                                                                    |                                                    |                         |             |          |                    |                    |                                           |
| Wipe Partition<br>o                                                                                                    |                                                    |                         |             |          |                    |                    |                                           |
| Show Patition Properties<br>ø                                                                                                    |                                                    |                         |             |          |                    |                    |                                           |

Рисунок 4.6. Окно перезагрузки диска

4) Щелкните правой кнопкой мыши по области, выделенной меткой 1 или 2, и выберите команду Format:

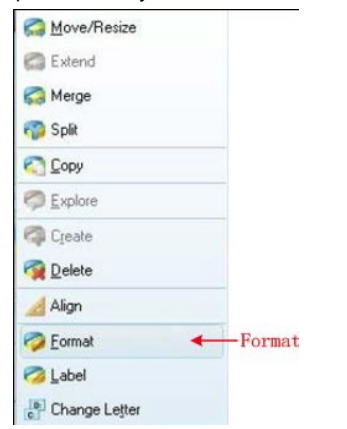

Рисунок 4.7. Контекстное меню с командой Format

5) В открывшемся диалоговом окне выберите файловую систему FAT32, установите размер единичного блока выделения на значение 4 КВ, после чего щелкните по кнопке ОК (рисунок 4.8).

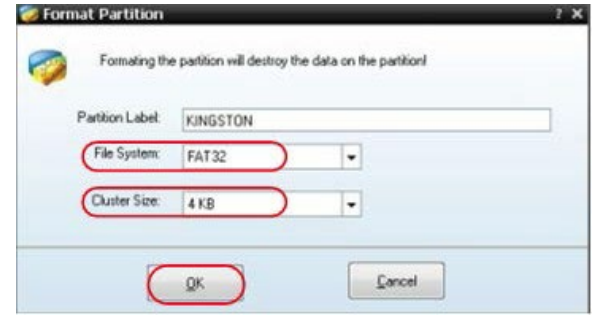

Рисунок 4.8. Установка параметров форматирования

6) Щелкните по кнопке Apply («применить установки») в левой части меню. Затем для запуска форматирования нажмите Yes в открывшемся диалоговом окне (рисунок 4.9).

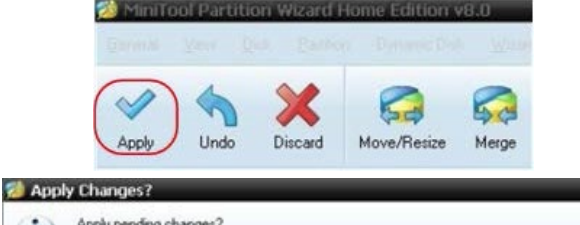

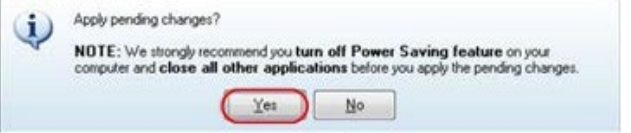

Рисунок 4.9. Подтверждение новых настроек и запуск форматирования

7) Открывается окно с индикаторами процесса форматирования (рисунок 4.10).

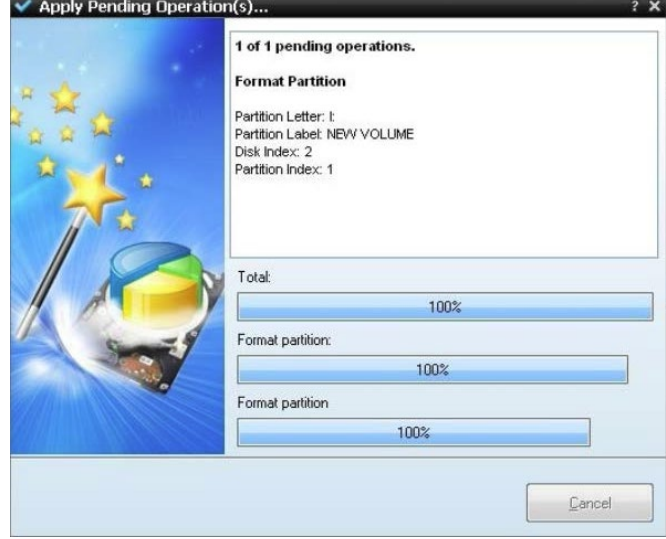

Рисунок 4.10. Подтверждение новых настроек и запуск форматирования

8) По окончании процесса появляется диалоговое окно с сообщением об успешном форматировании (рисунок 4.11).

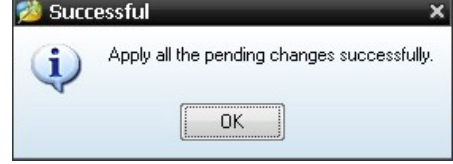

Рисунок 4.11. Сообщение об успешном завершении форматирования

# 4.6.3. Настройка вспомогательных системных функций

#### 1) Функция Config

Нажмите кнопку «Utility» выберите опцию «Function» в правом меню, выберите команду «Configure» в левом меню.

В следующей таблице приведено описание элементов меню настройки конфигурации:

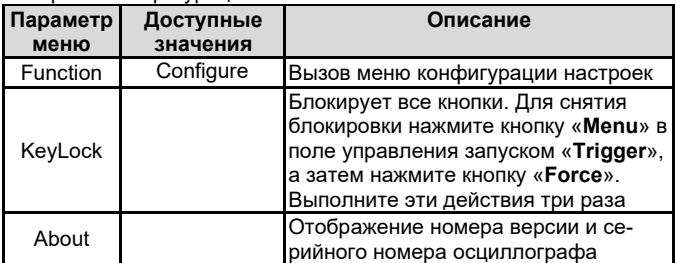

#### 2) Функция Display

Нажмите кнопку «Utility» выберите опцию «Function» в правом меню, выберите команду «Display» в левом меню.

В следующей таблице приведено описание элементов меню настройки дисплея:

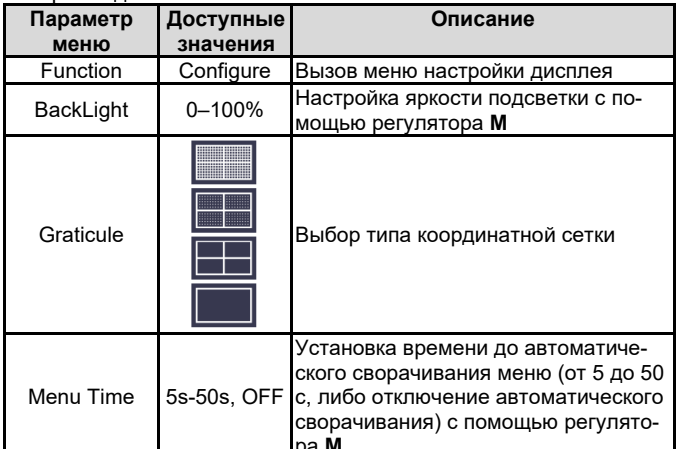

#### 3) Функция Adjust

Нажмите кнопку Utility выберите опцию «Function» в правом меню, выберите команду «Adjust» в левом меню.

В следующей таблице приведено описание элементов меню калибровки осциллографа:

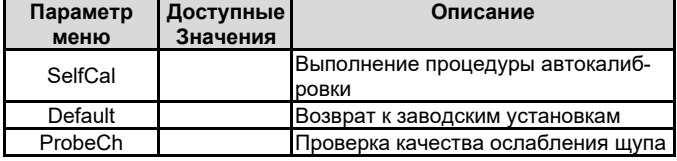

#### Выполнение автокалибровки (SelfCal)

Процедура автокалибровки позволяет повысить точность измерений с помощью осциллографа в различных условиях окружающей среды. Если изменение температуры окружающей среды составляет больше 5°С, необходимо выполнить автокалибровку, чтобы обеспечить высокую точность измерений

Перед выполнением автокалибровки отсоедините измерительные щупы и провода от входных гнезд осциллографа. Нажмите кнопку «Utility». Затем выберите опцию «Function» в правом меню, выберите команду «Adjust» в левом меню. Выберите команду Self Cal в правом меню, чтобы запустить процедуру автокалибровки осциллографа.

#### Проверка шупа

Эта функция дает возможность проверить, надлежащим ли образом работает ослабление щупа. Возможны три варианта результата проверки: избыточная компенсация, нормальная компенсация, недостаточная компенсация. В зависимости от результата проверки пользователь может отрегулировать ослабление щупа. Для проверки щупа выполните следующие действия:

1) Подсоедините щуп ко входу канала СН1, и установите максимальное ослабление щупа.

2) Нажмите кнопку «Utility» выберите опцию «Function» в правом меню, выберите команду «Adjust» в левом меню.

3) Выберите команду ProbeCh в правом меню, и на экране появятся подсказки по проверке щупа.

4) Выберите команду ProbeCh еще раз, чтобы запустить проверку щупа, и примерно через 3 секунды на дисплее появится результат проверки. Нажмите любую кнопку, чтобы выйти из режима проверки.

#### 4) Функция Save

Функция Save позволяет сохранять в памяти осциллограммы, конфигурации настроек и изображения экрана. Обратитесь к разделу 4.6.3. «Сохранение осциллограммы и вызов ее из памяти» на с. 11.

# 4.6.4. Обновление встроенного программного обеспечения

Для обновления встроенного программного обеспечения осциллографа с внешнего USB-накопителя используйте USB-порт на передней панели прибора.

Подсоединение USB-накопителя: вставьте разъем USBнакопителя в порт USB «хост» (указатель 6 на рисунке 3.1 «Передняя панель осциллографа»). Если справа вверху на дисплее

появилась пиктограмма 14, USB-накопитель успешно подключен. Если USB-накопитель не опознается осциллографом, вам нужно отформатировать его в соответствии с инструкцией в разделе «Требования к USB-накопителю» ниже на с. 12.

### Для обновления встроенного программного обеспечения выполните следующие действия:

1. Нажмите кнопку «Utility» выберите опцию «Function» в правом меню, выберите команду «**Configure**» в левом меню. Выберите команду «About» в правом меню и посмотрите модель прибора и текущую версию встроенного программного обеспечения.

2. Посетите сайт www.owon.com.cn с компьютера и проверьте, предлагается ли на сайте более новая версия программного обеспечения. Загрузите соответствующий файл. Имя файла должно быть Scope.update. Скопируйте этот файл в корневую директорию вашего USB-накопителя.

3. Вставьте USB-накопитель в USB-порт на передней панели осциллографа.

4. Нажмите кнопку «Utility» выберите опцию «Function» в правом меню, выберите команду «Update» в левом меню.

5. В правом меню выберите команду «Start», и на экране появится следующее сообщение:

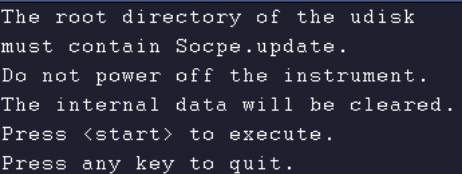

6. В правом меню выберите команду «Start» еще раз, и на экране последовательно появятся следующие изображения. Процесс обновления займет до трех минут. После его завершения осциллограф автоматически выключится

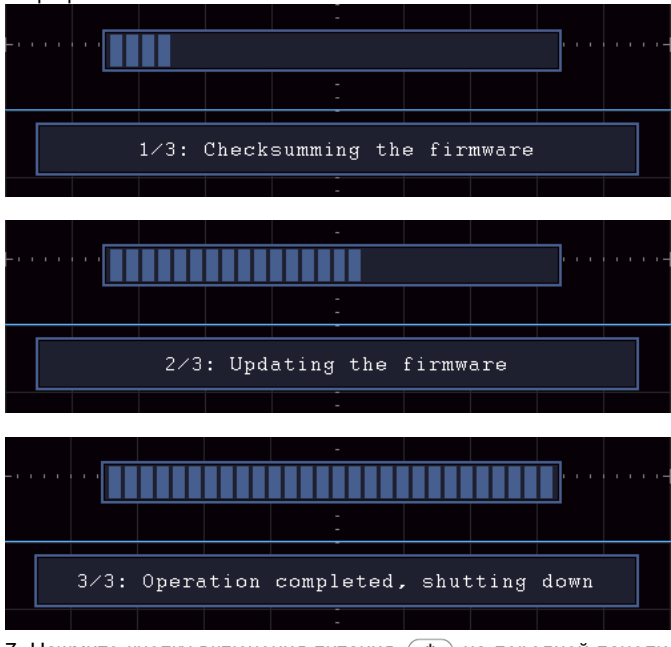

7. Нажмите кнопку включения питания ( $\circ$ ) на передней панели осциллографа.

#### 4.6.5. Автоматические измерения

Нажмите кнопку «Measure», чтобы вызвать меню настройки автоматических измерений. В нижней левой части экрана могут одновременно отображаться до 8 измеряемых параметров.

Осциллограф позволяет автоматически измерять 30 параметров, включая частоту, период, размах, амплитуду, среднее, среднеквадратичное, максимальное и минимальное значение сигнала, значения напряжения на верхнем и нижнем плоских участках сигнала, величины положительного выброса на фронте сигнала и отрицательного выброса перед фронтом сигнала, время нарастания переднего и убывания заднего фронта, величину задержки  $A \rightarrow B$   $\overline{I}$  и  $A \rightarrow B$  $\overline{I}$ , ширину и коэффициент заполнения положительного и отрицательного импульса, среднеквадратичное отклонение за период, среднеквадратичное отклонение по выделенному интервалу, коэффициент заполнения, фазу, число положительных и отрицательных импульсов, число нарастающих и ниспадающих фронтов, площадь, площадь за период.

Элементы меню настройки автоматических измерений описаны в следующей таблице:

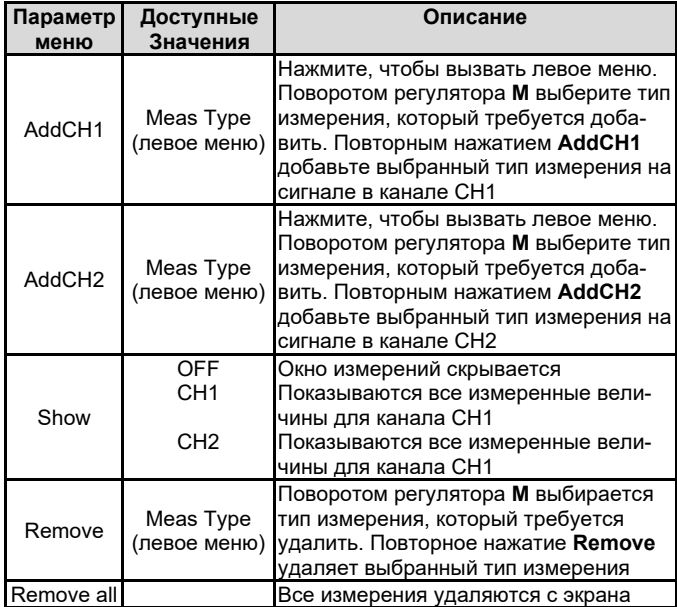

#### **Измерения**

Для проведения измерения необходимо, чтобы канал был открыт (состояние ON). Автоматические измерения нельзя проводить в следующих случаях: 1) на сохраненной осциллограмме; 2) на осциллограмме, полученной в результате математических операций; 3) в режиме запуска по видеосигналу. В формате Scan нельзя автоматически измерить период и частоту сигнала.

Для измерения периода и частоты СН1 выполните следующие действия:

1. Нажмите кнопку «**Measure**», чтобы вызвать меню функции измерений.

2. Выберите **AddCH1** в правом меню.

3. В левом меню типов измерений поворотом регулятора **М** выберите измерение периода сигнала **Period**.

4. В правом меню выберите **AddCH1**. Автоматически измеренный период добавлен на экран.

5. В левом меню типов измерений поворотом регулятора **М** выберите измерение частоты сигнала **Frequency**.

6. В правом меню выберите **AddCH1**. Автоматически измеренная частота добавлена на экран.

Измеренные значения будут автоматически отображаться в левой нижней части экрана (см. рисунок 4.12).

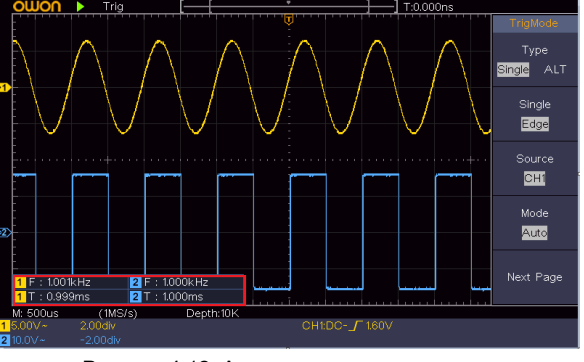

Рисунок 4.12. Автоматические измерения

#### **Автоматическое измерение параметров напряжения**

Осциллограф позволяет автоматически измерять следующие параметры напряжения: размах (PK-PK), максимальное (Max), минимальное (Min), среднее (Mean) значения, амплитуду (Vamp), среднеквадратичное значение по всей осциллограмме (RMS), по первому периоду (Сycle rms) и по выделенному интервалу (Cursor rms), значения верхнего (Vtop) и нижнего (Vbase) плоских горизонтальных участков сигнала, величины положительного выброса на фронте сигнала (Overshoot) и отрицательного выброса перед фронтом сигнала (Preshoot). На рисунке 4.13 изображен импульс, на котором проиллюстрированы некоторые из перечисленных параметров.

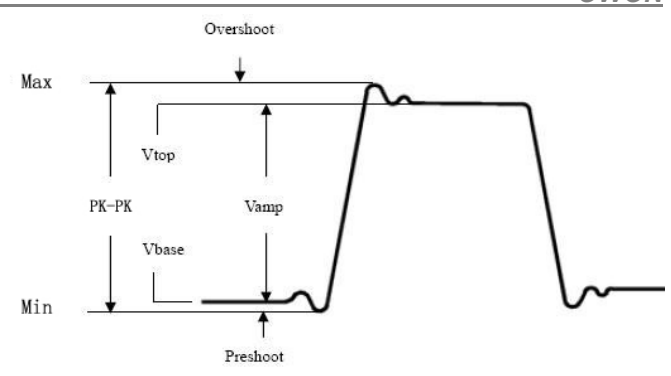

Рисунок 4.13. Параметры напряжения

**Mean**: Арифметическое среднее напряжения по всей осциллограмме.

**PK-PK**: размах (разница между максимальным и минимальным пиковыми значениями).

**RMS**: истинное среднеквадратичное значение по всей осциллограмме.

**Max**: Максимальное значение напряжения по всей осциллограмме.

**Min**: Минимальное значение напряжения по всей осциллограмме. **Vtop**: Значение верхнего плоского уровня сигнала, полезное при анализе прямоугольных и импульсных сигналов.

**Vbase**: Значение нижнего плоского уровня сигнала, полезное при анализе прямоугольных и импульсных сигналов.

**Vamp**: амплитуда сигнала. Разность между нижним и верхним уровнями сигнала.

**Overshoot**: Значение выброса на фронте импульса, определяется как (Max-Vtop)/Vamp, полезное при анализе прямоугольных и импульсных сигналов.

**Preshoot**: Значение отрицательного выброса перед фронтом импульса, определяется как (Min-Vbase)/Vamp, полезное при анализе прямоугольных и импульсных сигналов.

**Cycle RMS**: истинное среднеквадратичное значение по первому полному периоду осциллограммы.

**Cursor RMS**: истинное среднеквадратичное значение по интервалу между двумя курсорами.

# **Автоматическое измерение временных параметров**

Осциллограф позволяет автоматически измерять следующие временные параметры, в том числе частоту (Freq), период (Period), Rise Time, Fall Time, +D width, -D width, +Duty, –Duty, Delay A→B  $\overline{f}$  и Delay A→B $\overline{t}$  и Screen Duty. На рисунке 4.14 изображен импульс, на котором проиллюстрированы некоторые из перечисленных параметров.

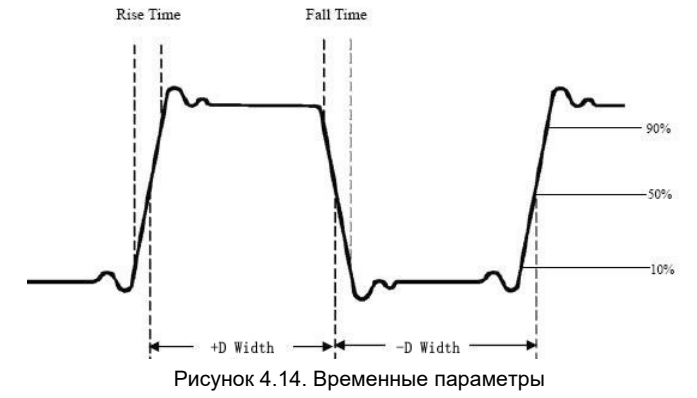

**Rise Time**: Время нарастания переднего фронта импульса, в течение которого уровень сигнала повышается с 10% до 90% от его

амплитуды. **Fall Time**: Время убывания заднего фронта импульса, в течение которого уровень сигнала понижается с 90% до 10% от его амплитуды.

**+D width**: Ширина положительного импульса на уровне 50% амплитуды.

**-D width**: Ширина отрицательного импульса на уровне 50% амплитуды.

**+Duty**: Коэффициент заполнения положительных импульсов, определяемый как +D width/Period (период)

**-Duty**: Коэффициент заполнения отрицательных импульсов, определяемый как -D width/Period (период).

**Delay A→B** : Разность между временем прихода нарастающего фронта в первом и втором каналах.

**Delay A→B** : Разность между временем прихода убывающего фронта в первом и втором каналах.

**Screen Duty**: Коэффициент заполнения, определяемый как отношение ширины положительного импульса к периоду сигнала.

**Phase**: разность фаз между сигналами в двух каналах, вычисленная на основе сравнения нарастающих фронтов сигналов по формуле:

**Разность фаз = (Задержка между нарастающими фронтами сигналов / период) х 360°.** 

# **Автоматическое измерение прочих параметров**<br>**+PulseCount** <del>f</del>: число положительных импу

**<b>1** число положительных импульсов, превышающих средний опорный уровень осциллограммы.

**+PulseCount**  $\begin{array}{r} \hline \textbf{I} & \textbf{I} \end{array}$  число отрицательных импульсов с уровнем ниже среднего опорного уровня осциллограммы.

RiseEdgeCnt **FI**: Число положительных переходов с нижнего опорного на верхний опорный уровень осциллограммы.

**FallEdgeCnt** : Число отрицательных переходов с верхнего опорного на нижний опорный уровень осциллограммы.

**Area** : Площадь под всей осциллограммой в пределах экрана, приведенная в единицах вольт-секунда. Площадь выше нулевого уровня считается положительной, а площадь ниже нулевого уровня – отрицательной. Площадь определяется как сумма всех положительных и отрицательных участков в пределах экрана.

**Cycle Area** : Площадь первого периода осциллограммы на экране, приведенная в единицах вольт-секунда. Площадь выше нулевого уровня считается положительной, а площадь ниже нулевого уровня – отрицательной. Площадь определяется как сумма положительного и отрицательного участков за весь период.

Примечание: Если осциллограмма на экране вмещает менее одного периода, то площадь за период принимается равной нулю.

#### *4.6.6. Курсорные измерения*

Нажмите кнопку «**Cursor**», чтобы вызвать на дисплей меню функции курсорных измерений и отобразить курсоры на экране. Повторное нажатие этой кнопки выключает курсоры.

#### **Курсорные измерения в нормальном режиме:**

Описание меню функции курсорных измерений приведено в следующей таблице:

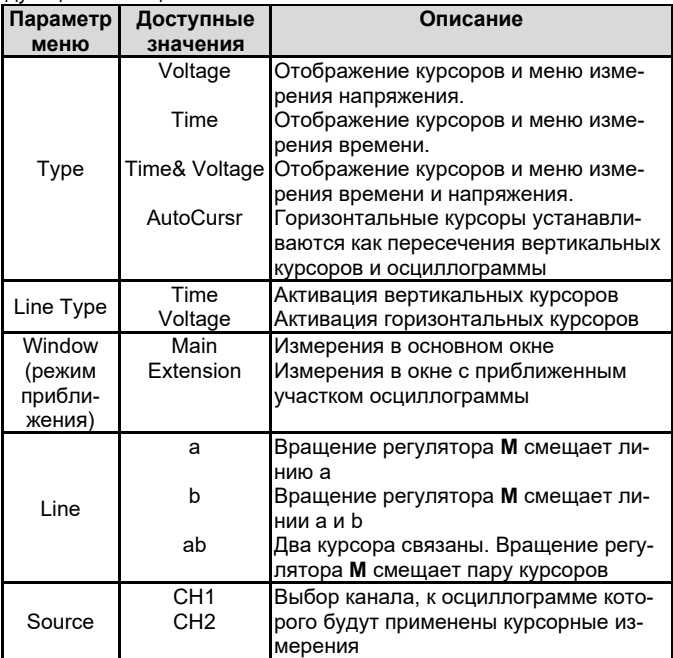

Для измерения промежутка времени и напряжения сигнала в канале СН1 выполните следующие действия:

1. Нажмите кнопку «**Cursor**», чтобы вызвать меню курсорных измерений и включить курсоры.

2. В правом меню выберите значение **СН1** для параметра **Source,** чтобы выбрать канал СН1 в качестве источника сигнала.

3. Выберите первый элемент в правом меню, выберите для параметра **Type** значение **Time& Voltage**, и на дисплее появятся две горизонтальные пунктирные синие линии и две вертикальные пунктирные синие линии. В окне курсорных иэмерений в левом нижнем углу экрана показываются результаты курсорных измерений.

4. В правом меню выберите для параметра **Line Type** значение **Time**, чтобы активировать вертикальные курсоры. Если для параметра **Line** в правом меню выбрано значение **а**, то вращение регулятора **M** будет смещать курсор **а** вправо или влево. Если выбрано значение **b**, то при вращении регулятора будет перемещаться курсор **b**.

5. В правом меню выберите для параметра **Line Type** значение **Voltage**, чтобы активировать горизонтальные курсоры. Выберите значение **a** или **b** для параметра **Line** в правом меню и вращением регулятора **М** перемещайте соответствующий курсор.

6. Нажмите кнопку «**HOR**» в поле управления горизонтальной системой, чтобы включить режим приближения осциллограммы. Нажмите кнопку «**Cursor**», чтобы вызвать меню курсорных измерений, и выберите значение **Main** или **Extension** для параметра **Window**, чтобы вызвать курсоры, соответственно, в основном окне или окне с приближенным участком осциллограммы.

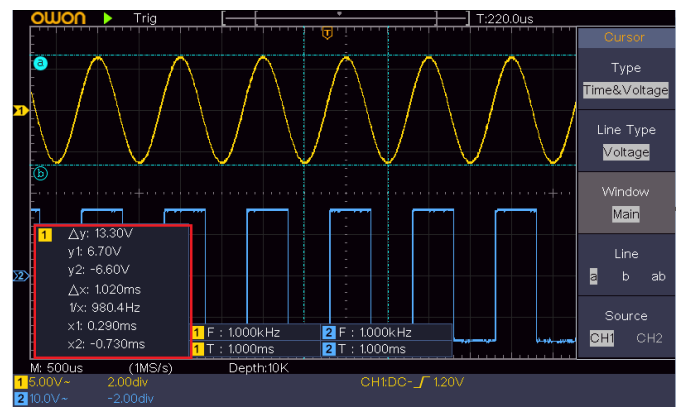

Рисунок 4.15. Вид осциллограммы при курсорных измерениях напряжения и промежутка времени

# **Автоматические курсорные измерения**

Если выбран тип курсорных измерений **AutoCursr**, то горизонтальные курсоры автоматически устанавливаются как пересечения вертикальных курсоров и осциллограммы.

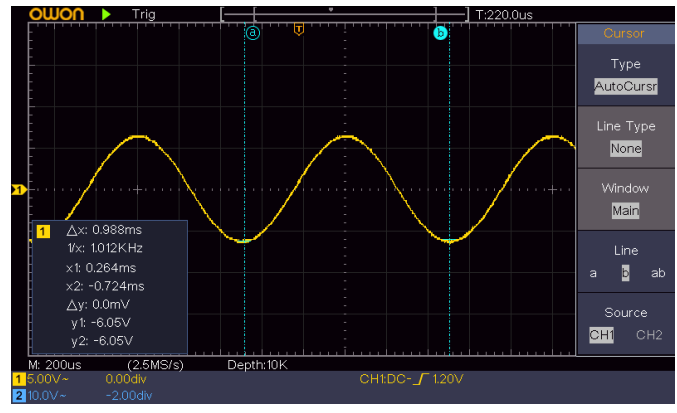

Рисунок 4.16. Вид осциллограммы при автоматических курсорных измерениях

# **Курсорные измерения в режиме FFT**

Нажмите кнопку «**Cursor**», чтобы вызвать показанное меню курсорных измерений и отобразить курсоры на экране.

Описание меню функции курсорных измерений в режиме быстрого преобразования Фурье приведено в следующей таблице:

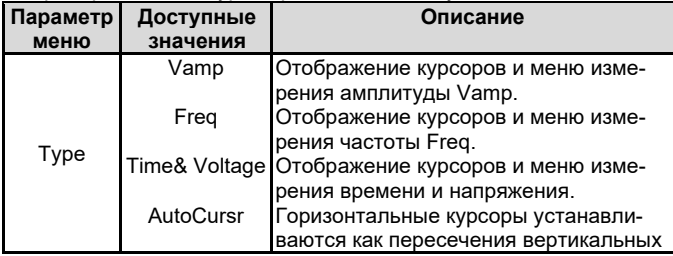

# *ИНСТРУКЦИЯ ПО ЭКСПЛУАТАЦИИ: SDS1000 OWON*

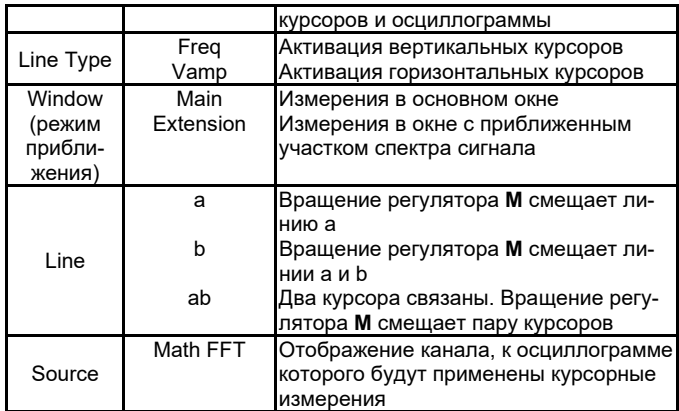

Для измерения амплитуды компонент спектра сигнала выполните следующие действия:

1. Нажмите кнопку «**Math**», чтобы вызвать правое меню математических операций. Выберите для параметра **Type** значение **FFT**.

2. Нажмите кнопку «**Cursor**», чтобы вызвать меню курсорных измерений.

3. В правом меню выберите значение **Extension** для параметра **Window**.

4. Выберите первый элемент в правом меню, выберите для параметра **Type** значение **Freq& Vamp**, и на дисплее появятся две горизонтальные пунктирные синие линии и две вертикальные пунктирные синие линии. В окне курсорных измерений в левом нижнем углу экрана показываются результаты курсорных измерений.

5. В правом меню выберите для параметра **Line Type** значение **Freq**, чтобы активировать вертикальные курсоры. Если для параметра **Line** в правом меню выбрано значение **а**, то вращение регулятора **M** будет смещать курсор **а** вправо или влево. Если выбрано значение **b**, то при вращении регулятора будет перемещаться курсор **b**.

6. В правом меню выберите для параметра **Line Type** значение **Vamp**, чтобы активировать горизонтальные курсоры. Выберите значение **a** или **b** для параметра **Line** в правом меню и вращением регулятора **М** перемещайте соответствующий курсор.

7. В правом меню выберите значение **Main** для параметра **Window**, чтобы курсоры отобразились в основном окне.

#### *4.6.7. Использование исполнительных кнопок*

К исполнительным кнопкам относятся кнопки **Autoset**, **Run/Stop**, **Copy**.

#### **Кнопка** «**Autoset**»

Автоматическая настройка является весьма полезным и быстрым способом применения набора заранее заданных функций ко входному сигналу и отображения осциллограммы, в оптимальном для ее наблюдения виде. Эта функция также включает выполнение ряда измерений.

Особенности настройки осциллограммы при использовании функции автоматической настройки **Autoset**, показаны в следующей таблице:

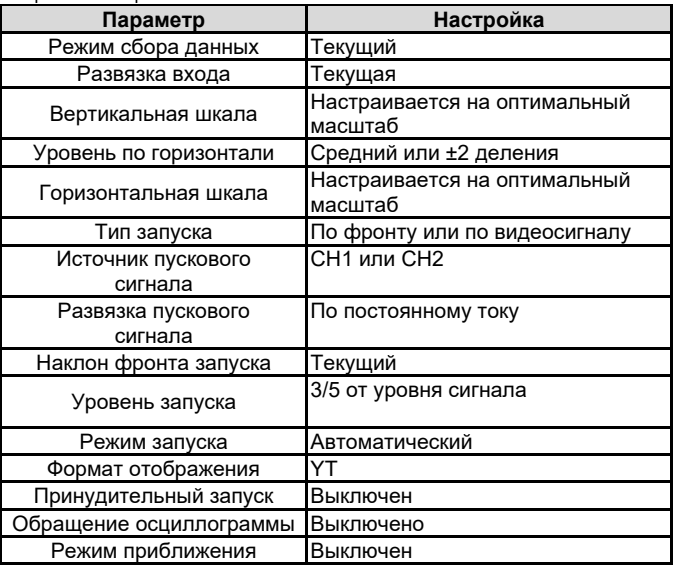

**Оценка типа осциллограммы c помощью функции Autoset** В Осциллографе предусмотрена классификация по пяти типам сигналов: гармонический (синусоидальный), прямоугольный, видеосигнал, постоянное напряжение, неизвестный сигнал.

Этим типам сигналов соответствуют следующие меню:

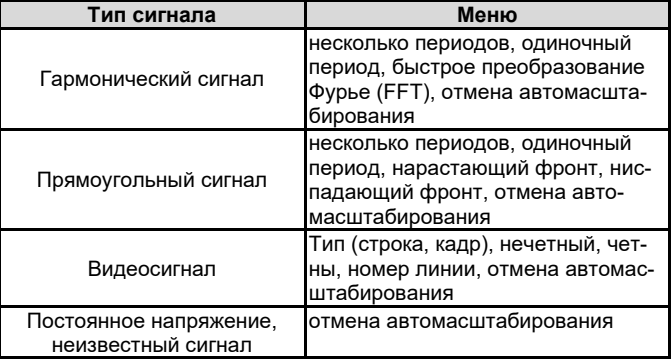

# **Описание некоторых пиктограмм**:

- «Multi-period»: отображение нескольких периодов сигнала;

- «Single period»: отображение одного периода сигнала;

«FFT»: переключение в режим , быстрого преобразования Фурье;

- «Rising Edge»: отображение нарастающего фронта сигнала;

- «Falling Edge»: отображение ниспадающего фронта сигнала;

- «Cancel Autoset»: возврат к отображению верхнего меню и информации об осциллограмме.

Примечание: Для работы функции автомасштабирования требуется, чтобы частота сигнала была не меньше 20 Гц, а амплитуда не меньше 5 мВ, иначе функция может работать неправильно.

#### **Кнопка «Run/Stop»**

Включение и выключение выборки данных входных сигналов. Примечание: Когда в состоянии STOP не производится выборка данных, вертикальную и горизонтальную развертку по-прежнему можно регулировать, то есть, осциллограмму можно растянуть или сжать в горизонтальном или вертикальном направлении. Когда цена деления горизонтальной шкалы ≤50 мс, его можно растянуть еще на четыре шага.

#### **Кнопка «Copy»**

Эта кнопка служит кнопкой быстрого запуска функции **Save** из функционального меню «**Utility**». Нажатие этой кнопки эквивалентно выбору команды **Save** в меню сохранения данных. При этом может быть сохранена осциллограмма, конфигурация настроек или изображение с экрана в соответствии с настройками меню сохранения данных. Более подробно функция сохранения данных описана в 4.6.3. «Сохранение осциллограммы и вызов ее из памяти» на с. 11.

# **Глава 5 ОБМЕН ДАННЫХ С КОМПЬЮТЕРОМ**

Осциллограф поддерживает обмен данных с компьютером по интерфейсу USB. Программное обеспечение для работы с осциллографом можно использовать для того, чтобы сохранять, анализировать и отображать данные на компьютере, а также для дистанционного управления осциллографом.

Чтобы ознакомиться с работой с программным обеспечением, нажмите кнопку F1, когда программа запущена на компьютере, чтобы открыть встроенную справку.

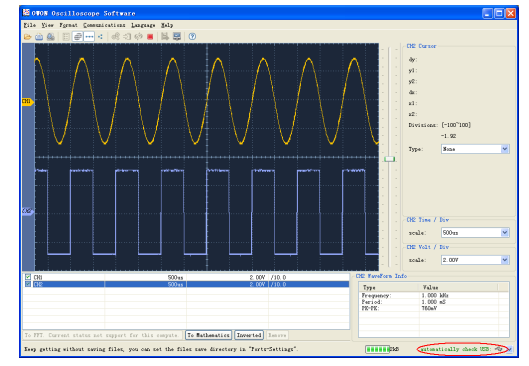

Рисунок 5.1. Подключение к компьютеру через порт USB

Ниже описана процедура подключения осциллографа к компьютеру по интерфейсу USB.

1. Установка программного обеспечения: установите на компьютер программу для работы с осциллографом, установочные файлы которой находятся на поставляемом вместе с осциллографом компакт-диске.

2. Подсоединение: соедините осциллограф с компьютером с помощью кабеля USB через порт USB типа «устройство» на правой панели осциллографа.

3. Установка драйвера: Запустите на компьютере программу работы с осциллографом и нажмите кнопку F1, чтобы вызвать встроенную справку. Пройдите процедуру, обозначенную как «I. Device connection» для установки драйвера осциллографа.

4. Программная настройка порта: запустите на компьютере программу работы с осциллографом. Нажмите на кнопку «Сотmunications» в строке меню в верхней части окна программы, выберете в выпавшем меню строку «Ports-Settings», в открывшемся диалоговом меню настроек установите параметр «Connect using» на значение «USB». После успешного подключения осциллографа информационная строка в нижнем правом углу окна программы изменит цвет на зеленый.

# **Friang 6** ДЕМОНСТРАЦИОННЫЕ ПРИМЕРЫ

# 6.1. Пример 1: Измерение параметров простого сигнала

Пель этого примера состоит в том чтобы получить осниллограмму неизвестного сигнала и измерить его частоту и амплитуду.

### I. Для быстрого формирования осциллограммы сигнала выполните следующие действия:

1) В меню осциллографа установите коэффициент ослабления на 10Х. На то же значение установите коэффициент ослабления щупа (см. раздел 3.6 «Установка коэффициента ослабления щу- $\Box$ a»).

2) Подсоедините щуп канала СН1 к обследуемой точке цепи. 3) Нажмите кнопку Autoset.

Осциллограф выполнит процедуру автоматической настройки шкалы (Autoset), чтобы оптимизировать вид осциллограммы. На основе сформированного изображения вы можете проводить дальнейшую регулировку вертикальной и горизонтальной развертки до оптимальных для вас величин.

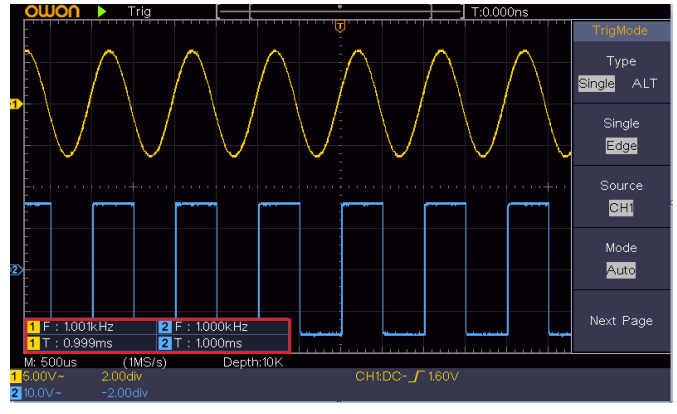

Рисунок 6.1. Измерение частоты и периода заданного сигнала

# II. Выполнение автоматических измерений

Осциллограф позволяет автоматически измерять параметры большинства типов сигналов. Для измерения периода и частоты сигнала в канале СН1 выполните следующие действия.

1) Нажмите кнопку «Measure», чтобы вызвать меню измерительных функций.

2) Выберите AddCH1 в правом меню.

3) В левом меню типов измерений поворотом регулятора М выберите измерение периода сигнала Period.

4) В правом меню выберите AddCH1, и период сигнала добавится в набор измеряемых параметров.

5) В левом меню типов измерений поворотом регулятора М выберите измерение частоты сигнала Frequency.

6) В правом меню выберите AddCH1, и частота сигнала добавится в набор измеряемых параметров.

После этого значения периода и частоты, будут автоматически отображаться в левом нижнем углу дисплея (см. рисунок 6.1).

# 6.2. Пример 2: Усиление сигнала в обследуемой цепи

Цель этого примера состоит в том, чтобы определить коэффициент усиления усилителя в измерительной цепи. Вначале осциллограф используется для измерения амплитуды входного и выходного сигналов в обследуемой цепи, а затем - для определения коэффициента усиления по известным формулам.

В меню осциллографа установите коэффициент ослабления на 10Х. На то же значение установите коэффициент ослабления щупа (см. раздел 3.6 «Установка коэффициента ослабления щу- $\Box a \rightarrow$ ).

Подайте входной сигнал в обследуемой цепи на канал СН1, а выходной сигнал в той же цепи - на канал СН2.

# Порядок действий:

1) Нажмите кнопку «Autoset», и осциллограф автоматически настроит осциллограммы для обоих каналов, чтобы оптимизировать их вид.

2) Нажмите кнопку «Measure», чтобы вызвать меню измерительных функций.

3) Выберите AddCH1 в правом меню.

4) В левом меню типов измерений поворотом регулятора М выберите измерение периода сигнала РК-РК.

5) В правом меню выберите AddCH1, и размах сигнала в канале СН1 добавится в набор измеряемых параметров.

6) В правом меню выберите AddCH2, и размах сигнала в канале СН2 добавится в набор измеряемых параметров.

7) Считайте значения размаха напряжения сигналов в каналах СН1 и СН2, показанные в левом нижнем углу дисплея (см. рисунок 6.2).

8) Вычислите коэффициент усиления по следующим формулам:

Коэффициент усиления = Размах выходного сигнала / размах вхолного сигнапа

Коэффициент усиления (дБ) = 20 х log(коэффициент усиления).

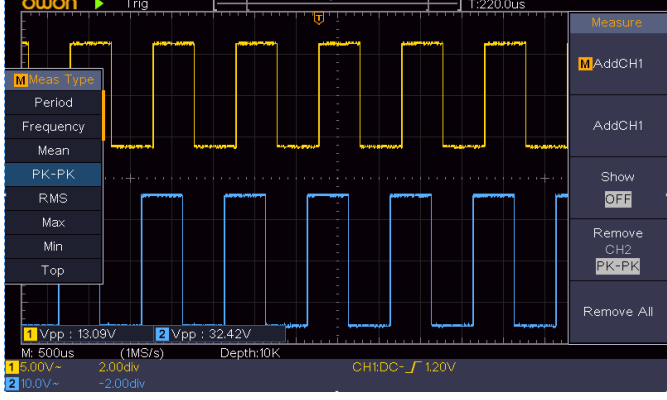

Рисунок 6.2. Осциллограммы при определении коэффициента усиления

# 6.3. Пример 3: Захват однократного сигнала

С помощью цифрового осциллографа можно легко измерять непериодические сигналы, такие как одиночные импульсы и т.д. Основная проблема заключается в том, как настроить запуск, если параметры сигнала заранее неизвестны. Например, если импульс представляет собой логический сигнал TTL, уровень запуска должен быть установлен на 2 В, причем запуск должен производиться по нарастающему фронту. Набор функций, которыми оснащен осциллограф, позволяет реализовать простой подход для решения этой задачи. Вначале следует установить автоматический запуск, чтобы грубо определить уровень и тип запуска. Это поможет в дальнейшем с помощью небольшой регулировки достичь правильного уровня и режима запуска. Ниже приводится пример подобной настройки.

#### Порядок действий:

1) В меню осциллографа установите коэффициент ослабления на 10Х. На то же значение установите коэффициент ослабления щупа (см. раздел 3.6 «Установка коэффициента ослабления щу- $\text{max}$ 

2) С помощью регуляторов «Scale» в поле управления вертикальной (Vertical) и горизонтальной (Horizontal) системами установите подходящую для исследуемого сигнала вертикальную и горизонтальную развертку

3) Нажмите кнопку «Acquire», чтобы вызвать меню сбора данных в правой части экрана.

4) В правом меню выберите для параметра «Acqu Mode» значение «Peak Detect».

5) Нажмите кнопку «Menu» в поле управления запуском «Trigger», чтобы вызвать меню настройки запуска.

6) В правом меню выберите для параметра «Туре» значение «Sinale»

7) В правом меню выберите для параметра «Single» значение «Edge»

8) В правом меню выберите для параметра «**Source**» значение **CH1.** 

9) В правом меню нажмите «Next Page» и выберите для параметра «Coupling» значение DC.

10) В правом меню выберите для параметра «Slope» значение  $\sqrt{\phantom{a}}$  (нарастающий).

11) С помощью регулятора «Trigger Level» настройте уровень запуска примерно на уровень 50% от амплитуды измеряемого сигнала

12) Проверьте индикатор состояния запуска вверху дисплея. Если его состояние отличается от Ready, нажмите кнопку Run/Stop, чтобы начать сбор ланных и ожилайте события запуска. Если сигнал достигнет уровня запуска, будут собраны данные для построения осциллограммы, которая отобразится на дисплее. С помощью такого подхода легко обнаружить случайный импульс. Например, если требуется обнаружить всплеск с высокой амплитудой, установите уровень запуска несколько выше, чем средний уровень сигнала, нажмите кнопку Run/Stop и ожидайте события запуска. При возникновении всплеска прибор автоматически запустит формирование осциллограммы. Поворотом регулятора «Scale» в поле «Horizontal» в области управления горизонтальной шкалой вы можете менять позицию запуска по горизонтали, чтобы внести отрицательную задержку, что позволит легко увидеть участок осциллограммы до момента всплеска (см. рисунок  $6.3)$ .

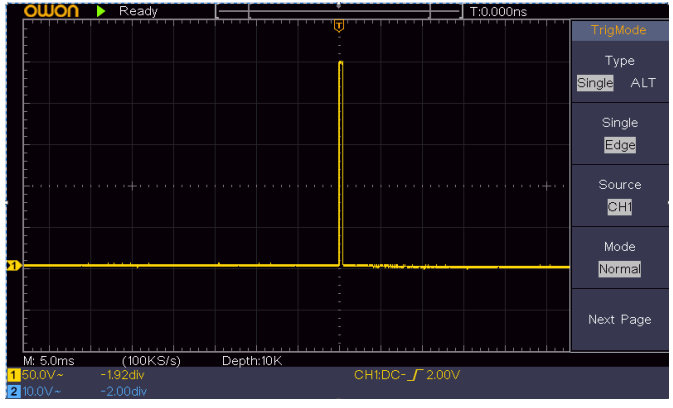

Рисунок 6.3. Обнаружение одиночного сигнала

# 6.4. Пример 4: Анализ особенностей сигнала

Шумовая составляющая присутствует в большинстве сигналов в электронных схемах. Важной функцией, которую обеспечивает осциллограф, является анализ структуры шума, позволяющий снизить его уровень.

#### Анализ шума

Повышенный уровень шума иногда говорит о неполадках в электронном устройстве. Функция обнаружения пиков Peak Detect играет важную роль в выявлении особенностей шума. Вот каков должен быть порядок действий в этом случае:

1) Нажмите кнопку «Acquire», чтобы вызвать меню сбора данных в правой части экрана.

2) В правом меню выберите для параметра «Acqu Mode» значение «Peak Detect».

В отображенном на дисплее сигнале, содержащем шум, применение функции Peak Detect и изменение горизонтальной развертки, замедляющее входной сигнал, позволяет обнаружить все существенные шумовые пики (см. рисунок 6.4).

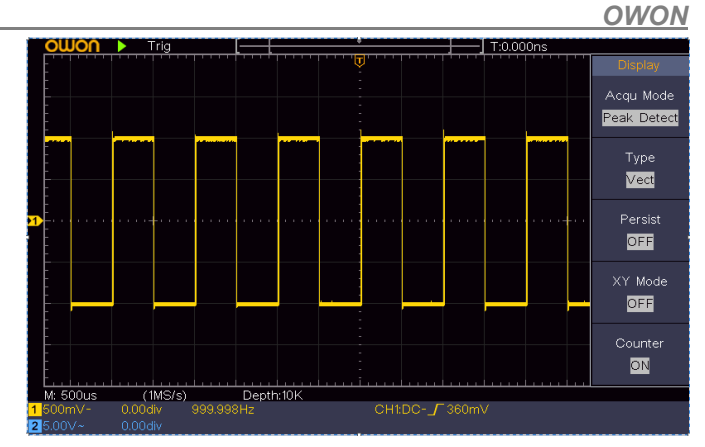

Рисунок 6.4. Сигнал, содержащий шум

#### Разделение шума и сигнала

Если вас интересует сам сигнал, важной задачей становится подавление шума, насколько это возможно. Это позволит получить о сигнале больше информации. Функция усреднения Average, которую обеспечивает осциллограф, позволяет решить эту задачу. В этом случае требуется следующий порядок действий:

1) Нажмите кнопку «Acquire», чтобы вызвать меню сбора данных в правой части экрана.

2) В правом меню выберите для параметра «Acqu Mode» значение «Average».

3) Наблюдайте осциллограмму, поворачивая регулятор М и с его помощью меняя число усреднений (см. рисунок 6.5).

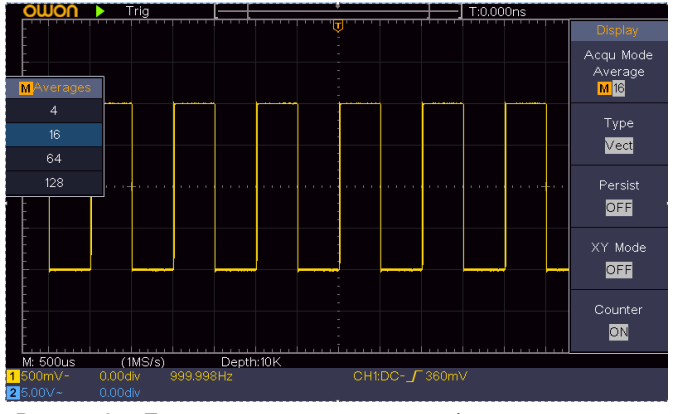

Рисунок 6.5. Подавление шума с помощью функции усреднения Average

# 6.5. Пример 5: Применение функции Х-Ү

Определение разности фаз между сигналами в двух каналах Пример: измерение сдвига фазы сигнала после прохождения некоторой цепи.

Формат отображения X-Y очень полезен при исследовании разности фаз двух связанных сигналов. Этот пример показывает последовательность действий при анализе изменения фазы сигнала в результате прохождения определенной цепи. На каналы СН1 и СН2 подаются входной и выходной сигналы в исследуемой непи

Для исследования входного и выходного сигнала в цепи в координатах X-Y выполните следующие действия:

1) В меню осциллографа установите коэффициент ослабления на 10Х. На то же значение установите коэффициент ослабления щупа (см. раздел 3.6 «Установка коэффициента ослабления щу- $\text{max}$ 

2) Подсоедините щуп канала СН1 ко входу обследуемой цепи, а щуп канала CH2 - к ее выходу.

3) Нажмите кнопку Autoset, когда осциллограф построит осциллограммы входных сигналов на дисплее.

4) Поворотом регуляторов «Scale» двух каналов в поле управления вертикальной системой отрегулируйте амплитуды двух сигналов таким образом, чтобы они отображались приблизительно равными

5) Нажмите кнопку «Acquire», чтобы вызвать меню сбора данных в правой части экрана.

6) В правом меню выберите значение ОН для параметра ХУ Mode. Осциллограф отобразит характеристики входного и выходного сигнала обследуемой цепи и сформирует их график в виде фигуры Лиссажу.

7) Поворотом регуляторов «Scale» и «Position» двух каналов в поле «Vertical» настройте оптимальный вид осциллограммы. 8) Применяя методику анализа эллиптических осциллограмм, найдите и вычислите разность фаз (см. рисунок 6.6).

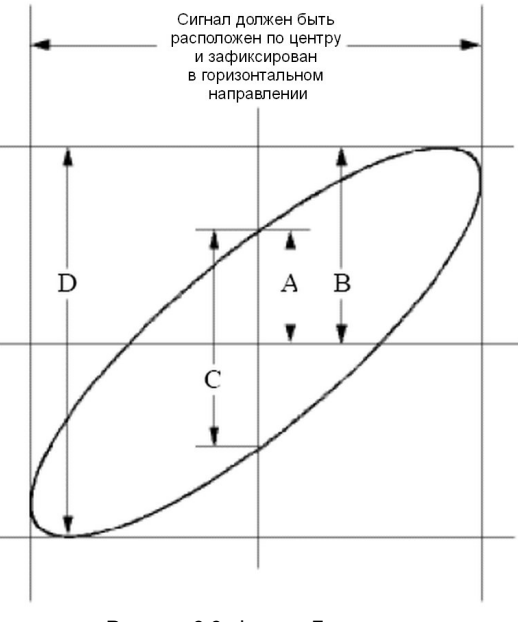

Рисунок 6.6. Фигура Лиссажу

Расчет производится на основе формулы sin(q) = A/B или C/D, где q - угол сдвига фазы, а параметры A, B, C и D показаны на рисунке 7.6. Исходя из этой формулы, угол может быть выражен как  $q = \pm \arcsin(A/B)$  или  $\pm \arcsin(C/D)$ . Если длинная ось эллипса проходит через квадранты I и III, то разность фаз окажется в квадрантах I и IV, то есть в диапазоне  $(0 - \pi/2)$  или  $(3\pi/2 - 2\pi)$ . Если длинная ось эллипса проходит через квадранты II и IV, то разность фаз окажется в квадрантах II и III то есть в диапазоне  $(\pi/2 - \pi)$  или  $(\pi - 3\pi/2)$ .

# 6.6. Пример 6: Запуск по видеосигналу

Для анализа схем формирования изображения в телевидении используется запуск по синхроимпульсам видеосигнала, позволяющий получить стабильную осциллограмму видеосигнала.

### Запуск по синхроимпульсу кадра

Для запуска по синхроимпульсу кадра выполните следующие действия:

1) Нажмите кнопку Menu в поле Trigger, чтобы вызвать меню настройки запуска.

2) В правом меню выберите для параметра «Туре» значение Single.

3) В правом меню выберите для параметра «Single» значение Video.

4) В правом меню выберите для параметра «Source» значение CH<sub>1</sub>

5) В правом меню выберите для параметра «Modu» значение **NTSC** 

6) В правом меню нажмите «Nextage » и выберите для параметра «Sync» значение Field.

7) Поворотом регуляторов «Scale» и «Position» в поле управления вертикальной (Vertical) и горизонтальной (Horizontal) системами приведите осциллограмму к оптимальному виду (см. рисунок 6.7)

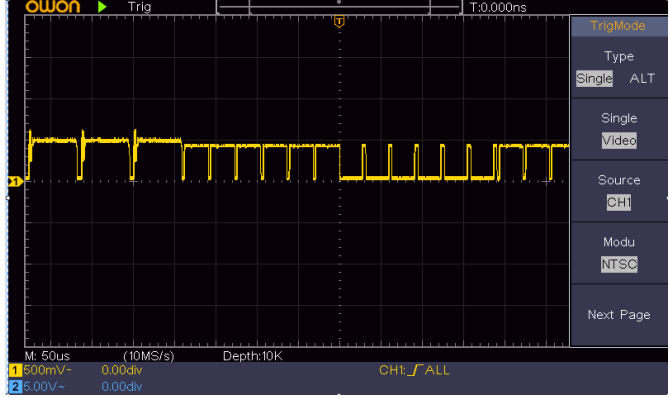

Рисунок 6.7. Осциллограмма, сформированная при запуске по синхроимпульсу кадра видеосигнала

# Глава 7 ПОИСК И УСТРАНЕНИЕ НЕИСПРАВНОСТЕЙ

# 1. Питание осциллографа включено, но на дисплее отсутствует изображение.

- Проверьте, правильно ли осциллограф подключен к источнику питания.
- После выполнения вышеуказанных проверок заново включите осциллограф.
- Если неисправность по-прежнему имеет место, свяжитесь с компанией OWON.

# 2. После сбора данных сигнала осциллограмма на дисплее не формируется.

- Проверьте, правильно ли соединен щуп с измерительным проводом.
- Проверьте, правильно ли подсоединен провод к разъему BNC входа данного канала
- Проверьте, правильно ли подсоединен шуп к обследуемому объекту.
- Проверьте, генерируется ли в обследуемом объекте какойлибо сигнал (можно проверить это, подав на канал, в котором зафиксирована неисправность, выходной сигнал с другого канала).
- Повторите операцию сбора данных сигнала.

3. Измеренная амплитуда сигнала оказалась в 10 раз больше или в 10 раз меньше действительной (ожидаемой) величины.

Проверьте совпадают ли коэффициенты ослабления щупа, установленные на самом щупе и в соответствующем меню входного канала осциллографа (см. раздел 3.6 «Установка коэффициента ослабления щупа»).

#### 4. Осциллограмма формируется, но она нестабильна.

- Проверьте соответствует ли канал, выбранный в опции Source меню TRIG MODE в качестве источника пускового сигнала, каналу, на который в действительности подается исследуемый сигнал.
- Проверьте значение параметра Туре в том же меню. Для обычных сигналов следует выбирать значение Edge, а для видеосигналов - значение Video. Если используется поочередный запуск, нужно настроить правильный уровень запуска в обоих входных каналах. Осциллограмма будет отображаться стабильно только при правильных настройках системы запуска

# 5. Нет видимого отклика на нажатие кнопки Run/Stop.

Проверьте, не выбран ли режим запуска Normal или Single в меню настройки запуска TRIG MODE, и не превышает ли уровень запуска амплитуду сигнала. Если так, расположите уровень запуска посередине дисплея

или установите режим запуска Auto. Кроме того, при нажатии кнопки Autoset указанные настройки будут установлены автоматически.

6. Формирование осциллограммы замедляется после увеличения числа усреднений в режиме сбора данных AVERAGE (см. раздел 4.6.1 «Настройка способа выборки») или после увеличения времени послесвечения (см. раздел «Послесвеченце» на  $c$  10)

Это нормально, поскольку осциллографу приходится обрабатывать увеличенные объемы данных.

# Глава 8 ТЕХНИЧЕСКИЕ ХАРАКТЕРИСТИКИ

Если не оговаривается иное, все технические характеристики даны только применительно к этому цифровому осциллографу с установкой переключателя ослабления щупа на значение 10Х. Для соответствия осциллографа перечисленным техническим характеристикам, должны быть выполнены следующие условия: рибор должен непрерывно работать не менее 30 минут в

- заданном интервале температур. Если температура окружающей среды превышает границу
- заданного в инструкции интервала на 5°С или более, необходимо и запустить процедуру автокалибровки (см. раздел 3.8 «Автокалибровка»).

Кроме характеристик, сопровождающихся словом «типичные», все прочие характеристики осциллографа должны соответствовать указанным в этой главе.

# 8.1. Функциональные характеристики

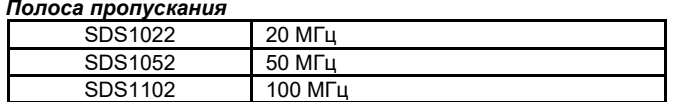

# Число каналов: 2

# Выборка данных (сэмплирование)

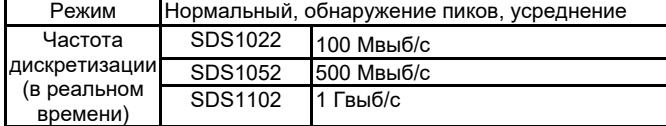

# Характеристики входа

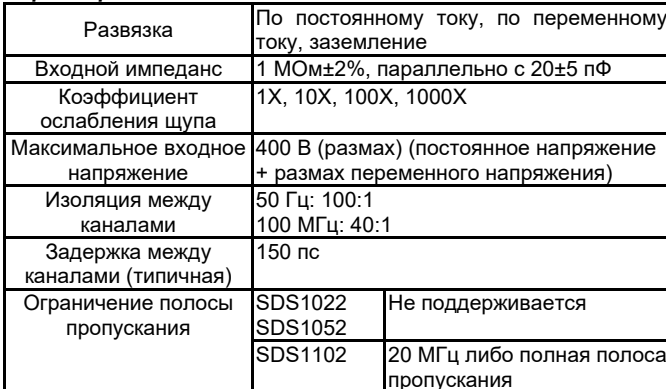

# Горизонтальная система

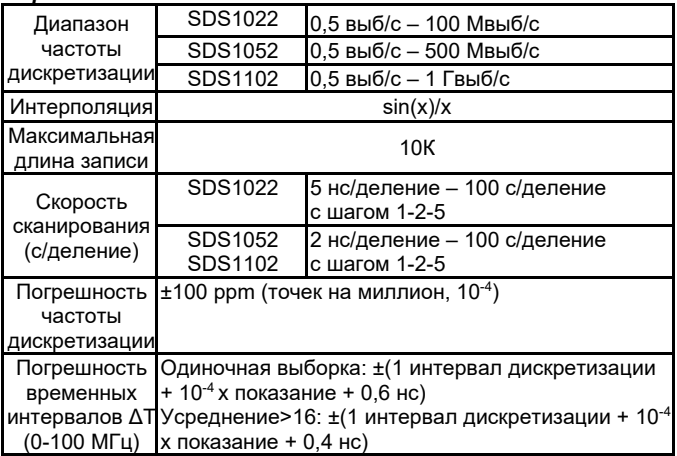

# Вертикальная система

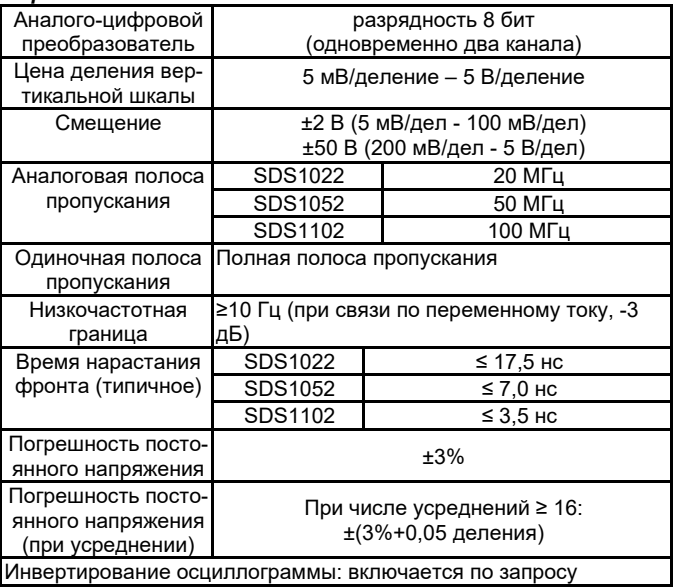

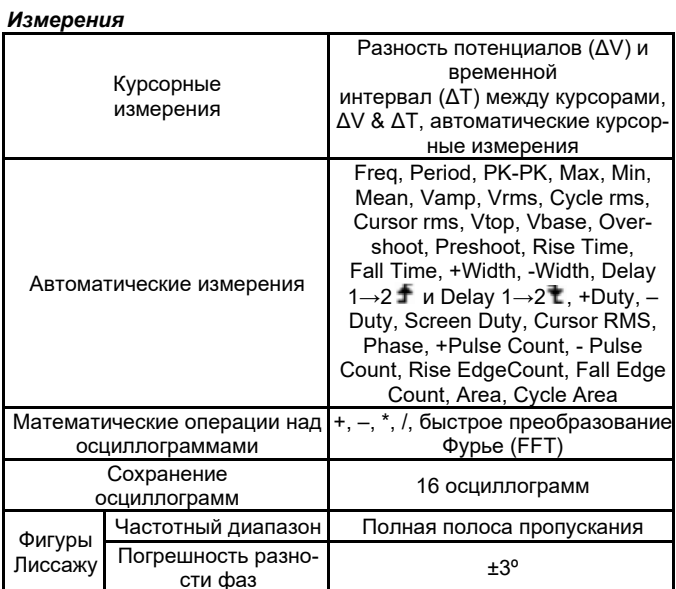

# Порты обмена данными

USB2.0 (USB для сохранения файлов)

Функция частотомера: поддерживается

# Запуск

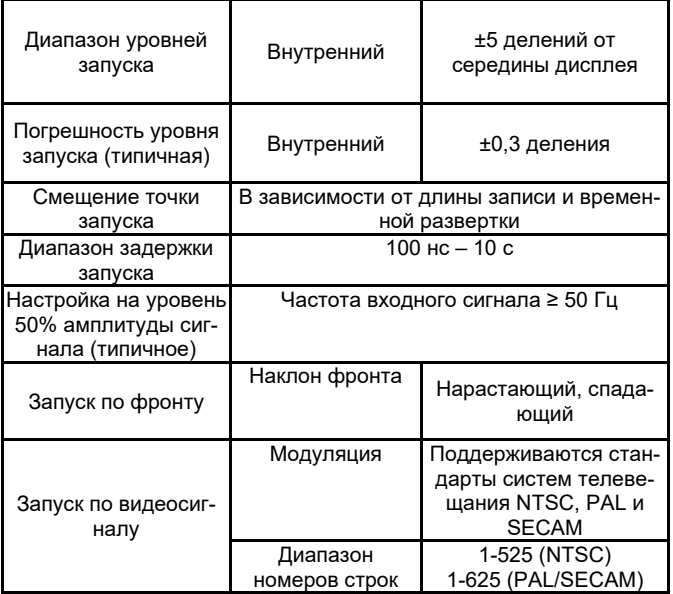

# 8.2. Общие технические характеристики

Дисплей

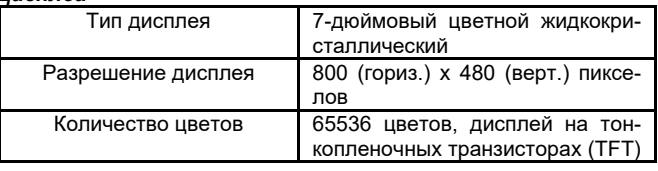

### Выходные характеристики компенсатора щупа

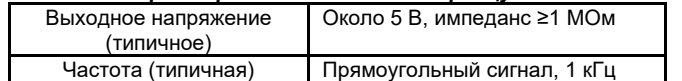

# Питание

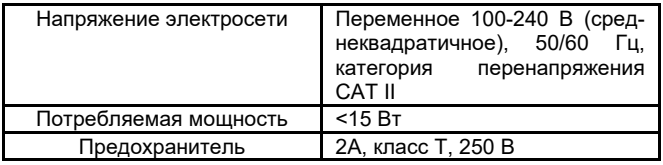

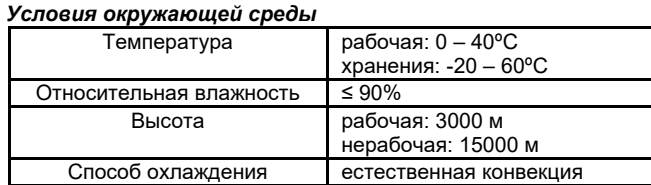

# *Механические характеристики*

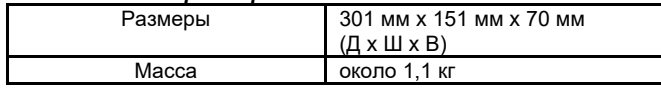

# *Периодичность калибровки*

Рекомендуется производить калибровку раз в год.

# **Глава 9 ПРИЛОЖЕНИЯ**

# **Приложение А: Комплект поставки**

Стандартные принадлежности:

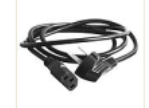

# шнур питания

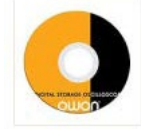

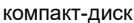

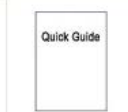

### инструкция по эксплуатации

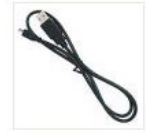

# кабель USB

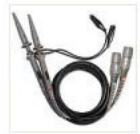

измерительные щупы

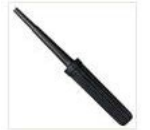

Инструмент для регулировки щупов

Принадлежности, приобретаемые дополнительно

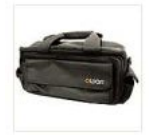

• Мягкая сумка

# **Приложение Б: Общий уход и очистка прибора**

# *Общий уход*

Не храните и не оставляйте прибор в местах, где его жидкокристаллический дисплей может длительное время подвергаться воздействию прямого солнечного света.

# $\Delta$  Внимание!

Во избежание повреждения осциллографа или его щупов не допускайте попадания на них спреев, жидкостей или растворителей.

### *Очистка*

Осматривайте осциллограф и измерительные щупы с периодичностью, которую диктуют условия работы.

Очищайте внешнюю поверхность прибора по следующей процедуре:

1. Сотрите пыль с наружной поверхности прибора и щупов при помощи сухой мягкой ткани. При очистке дисплея не поцарапайте прозрачный защитный экран.

2. Перед очисткой осциллографа отсоедините от него питание. Протрите прибор влажной, но не оставляющей капель мягкой тканью. Для очистки рекомендуется использовать чистую воду или мягкодействующее моющее средство. Во избежание повреждения прибора и щупов не используйте абразивов и агрессивных моющих средств.

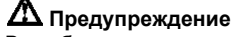

Во избежание угрозы короткого замыкания и поражения электрическим током из-за присутствия влаги, перед запуском прибора удостоверьтесь, что он полностью высушен.